Guia do Usuário

© Copyright 2017 HP Development Company, L.P.

AMD é uma marca comercial da Advanced Micro Devices, Inc. Bluetooth é uma marca comercial de seu proprietário e é utilizada sob licença pela HP Inc. Intel e Celeron são marcas comerciais da Intel Corporation nos EUA e em outros países. Microsoft e Windows são marcas comerciais registradas ou marcas comerciais da Microsoft Corporation nos Estados Unidos e/ou em outros países. O logotipo SD é uma marca comercial de seu proprietário.

As informações contidas neste documento estão sujeitas a alterações sem aviso. As únicas garantias para produtos e serviços da HP são as estabelecidas nas declarações de garantia expressa que acompanham tais produtos e serviços. Nenhuma informação contida neste documento deve ser interpretada como uma garantia adicional. A HP não será responsável por erros técnicos ou editoriais nem por omissões contidos neste documento.

### Para patentes DTS, consulte

<http://patents.dts.com>. Fabricados sob a licença da DTS Licensing Limited. DTS, o Símbolo, & DTS e o Símbolo juntos são marcas comerciais registradas, e a DTS Studio Sound é uma marca comercial da DTS, Inc. © DTS, Inc.

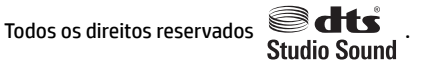

Primeira edição: janeiro de 2017

Número de peça do documento: 904354-201

#### **Aviso sobre o produto**

Este guia do usuário descreve os recursos comuns à maioria dos modelos. Alguns recursos podem não estar disponíveis em seu computador.

Nem todos os recursos estão disponíveis em todas as edições do Windows. Este sistema pode exigir hardware, drivers e/ou software ou BIOS atualizados para proveito total da funcionalidade do Windows. Pode haver taxas de prestadores de serviços de internet e requisitos adicionais ao longo do tempo para atualizações. Consulte <http://www.microsoft.com>.

Para acessar os manuais ou guias do usuário mais recentes para o seu produto, acesse [http://www.hp.com/support.](http://www.hp.com/support) Selecione **Encontrar o seu produto** e siga as instruções na tela.

#### **Termos do software**

Ao instalar, copiar, baixar ou usar de outra maneira qualquer produto de software préinstalado neste computador, você concorda em observar os termos do Contrato de Licença do Usuário Final HP (EULA). Caso você não aceite os termos da licença, a única solução será devolver o produto completo (hardware e software) e sem utilização dentro de 14 dias após a data de compra para obter o reembolso segundo a política do seu local de compra.

Para obter mais informações ou para solicitar o reembolso integral do valor do computador, entre em contato com o fornecedor.

### **Aviso sobre segurança**

**AVISO!** Para reduzir a possibilidade de danos devido a altas temperaturas ou superaquecimento do computador, não o coloque diretamente sobre o colo nem obstrua as aberturas de ventilação. Utilize o computador apenas em superfícies planas e duras. Não permita que uma outra superfície rígida, como a lateral de uma impressora opcional, ou uma superfície macia, como um travesseiro ou tapetes e roupas grossas, bloqueie as aberturas de ventilação. Além disso, não permita que o adaptador de CA entre em contato com a pele ou com superfícies macias, como travesseiros, tapetes ou roupas, durante a operação. O computador e o adaptador de CA estão em conformidade com os limites de temperatura para superfícies acessadas pelo usuário definidos pelo IEC 60950-1 (International Standard for Safety of Information Technology Equipment – Padrão Internacional de Segurança de Equipamentos de Tecnologia da Informação).

### **Definição de configuração do processador (somente em determinados produtos)**

**IMPORTANTE:** Determinados produtos de computador são configurados com um processador Intel® Pentium® série N35xx/N37xx ou com um processador Celeron® série N28xx/N29xx/N30xx/N31xx e um sistema operacional Windows®. Caso o seu computador seja configurado como descrito acima, não altere a configuração de processador de 4 ou 2 processadores para 1 processador no msconfig.exe. Se você o fizer, seu computador não poderá ser reinicializado. Você terá que efetuar uma restauração de fábrica para retornar à configuração original.

# **Conteúdo**

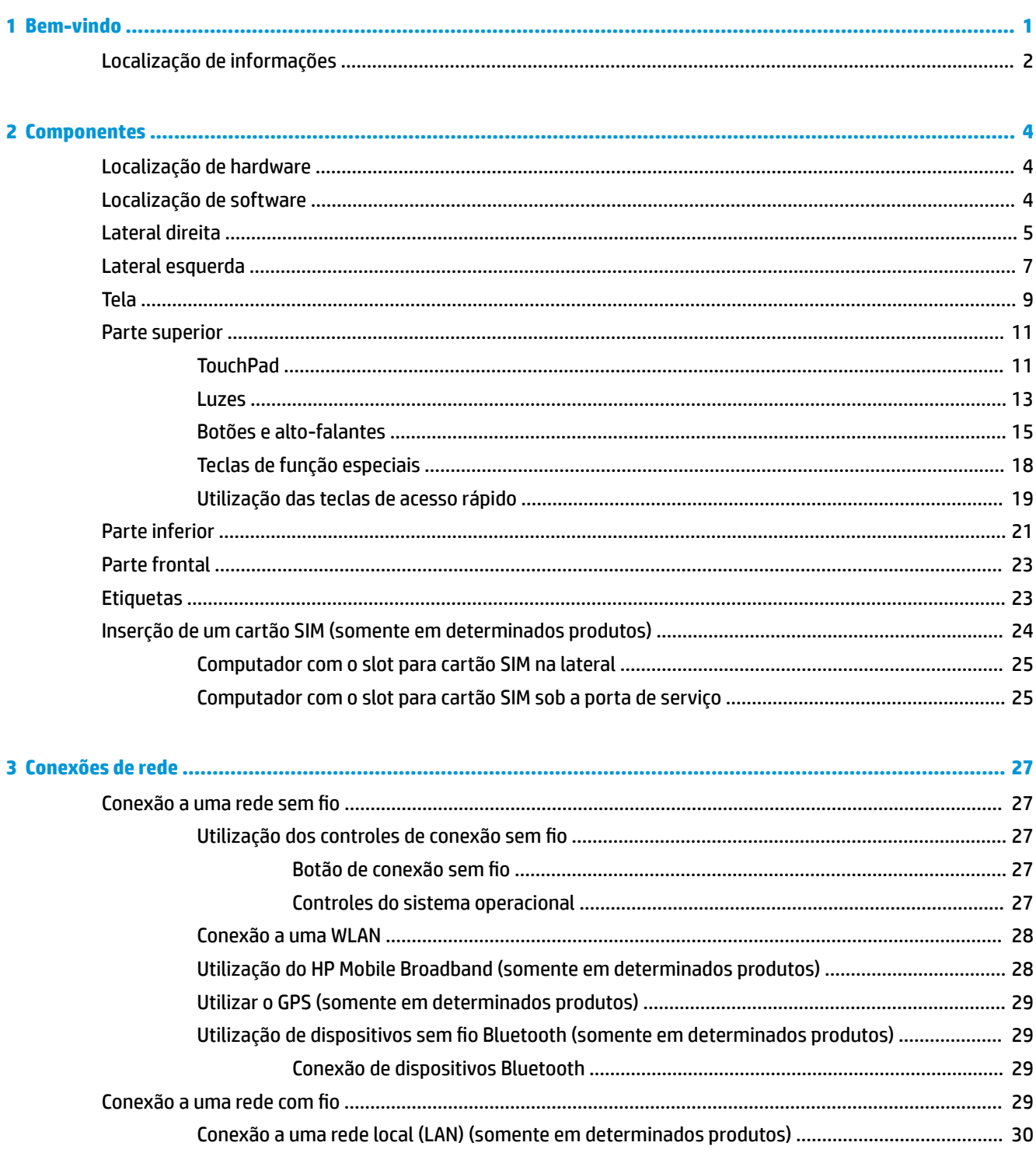

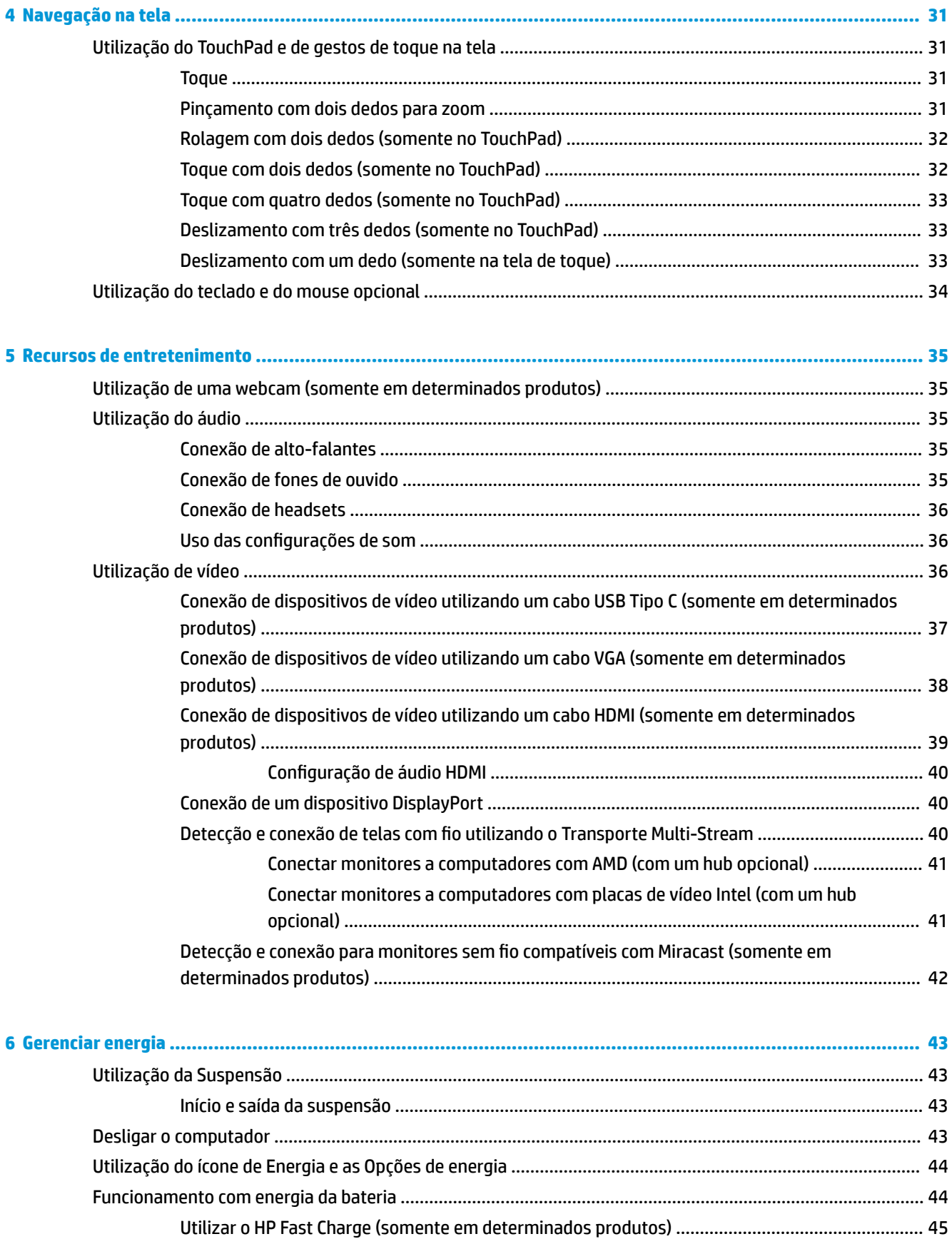

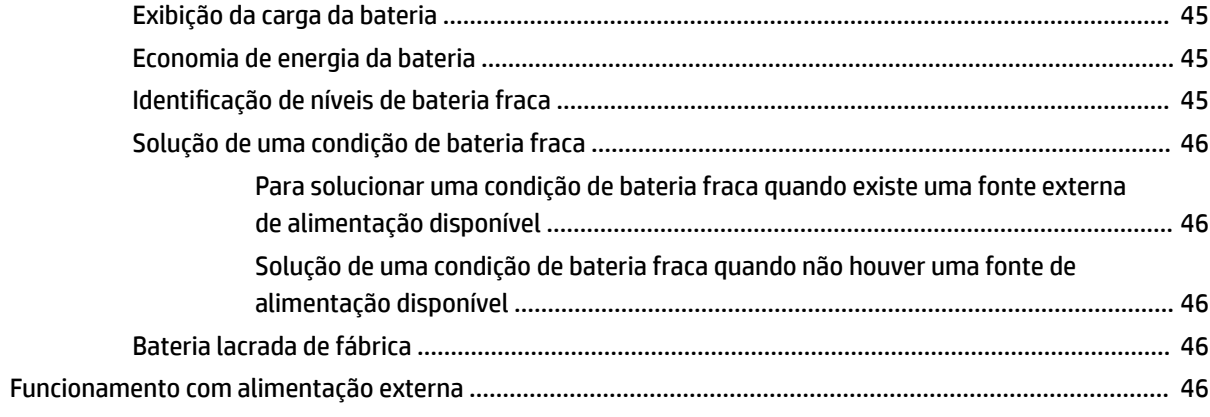

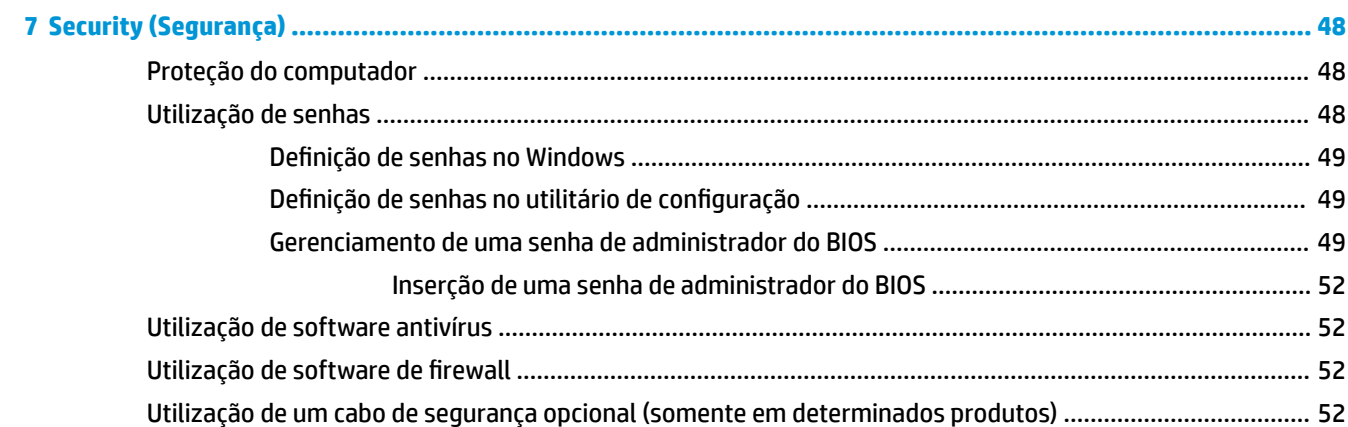

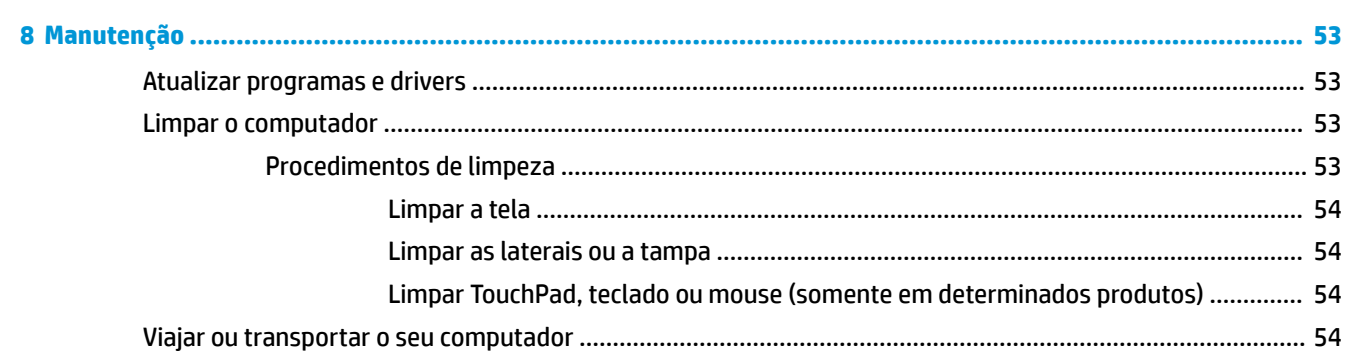

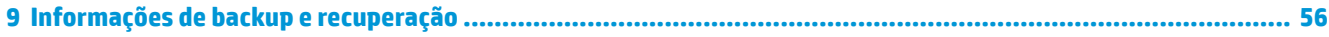

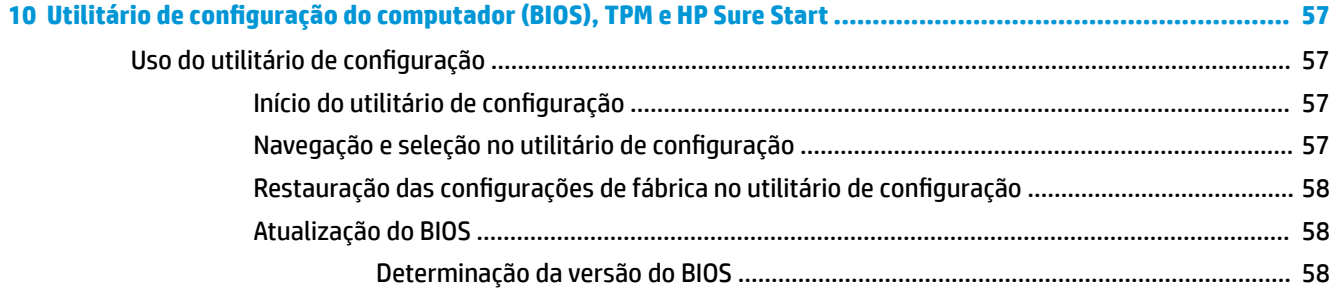

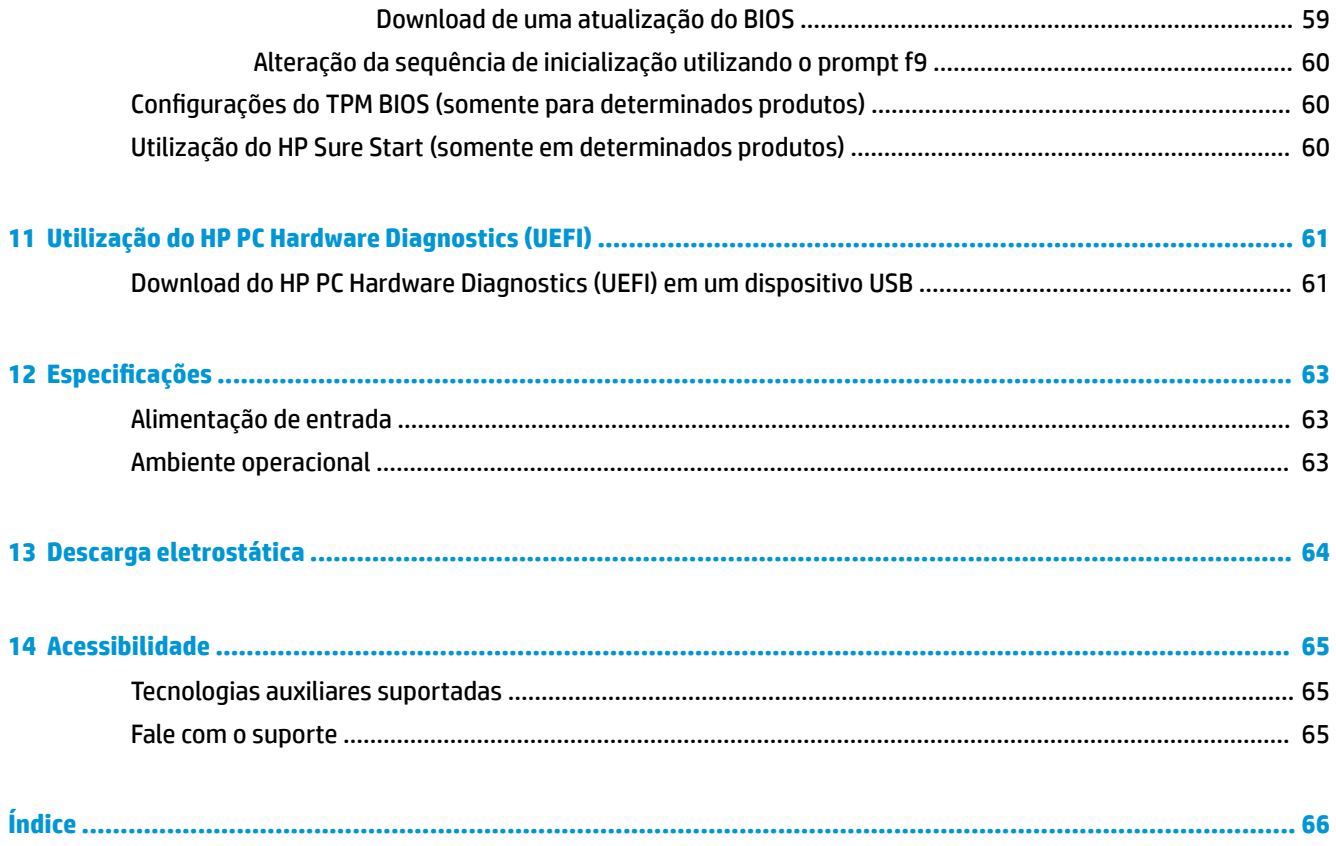

# <span id="page-10-0"></span>**1 Bem-vindo**

Após configurar e registrar o computador, recomendamos seguir as etapas abaixo para obter o máximo de seu investimento inteligente:

- **DICA:** Para retornar rapidamente à tela Inicial do computador a partir de um aplicativo aberto ou da área de trabalho do Windows, pressione a tecla Windows  $\Box$  do teclado. Pressionar a tecla Windows novamente fará você voltar à tela em que estava antes.
- **Conecte-se à Internet**: configure sua rede com ou sem fio de modo que seja possível se conectar à Internet. Para obter mais informações, consulte [Conexões de rede na página 27](#page-36-0).
- **Atualize seu software antivírus**: proteja seu computador contra danos causados por vírus. O software vem pré-instalado no computador. Para obter mais informações, consulte Utilização de software [antivírus na página 52](#page-61-0).
- **Conheça seu computador**: saiba mais sobre os recursos do computador. Consulte [Componentes](#page-13-0)  [na página 4](#page-13-0) e [Navegação na tela na página 31](#page-40-0) para obter informações adicionais.
- **Localize software instalado**: acesse uma lista de produtos de software pré-instalados no computador. Selecione o botão **Iniciar**.

 $-$  ou  $-$ 

Clique com o botão direito no botão **Iniciar** e, em seguida, selecione **Programas e recursos**.

# <span id="page-11-0"></span>**Localização de informações**

Para localizar recursos que forneçam detalhes do produto, informações de "como fazer" e muito mais, use esta tabela.

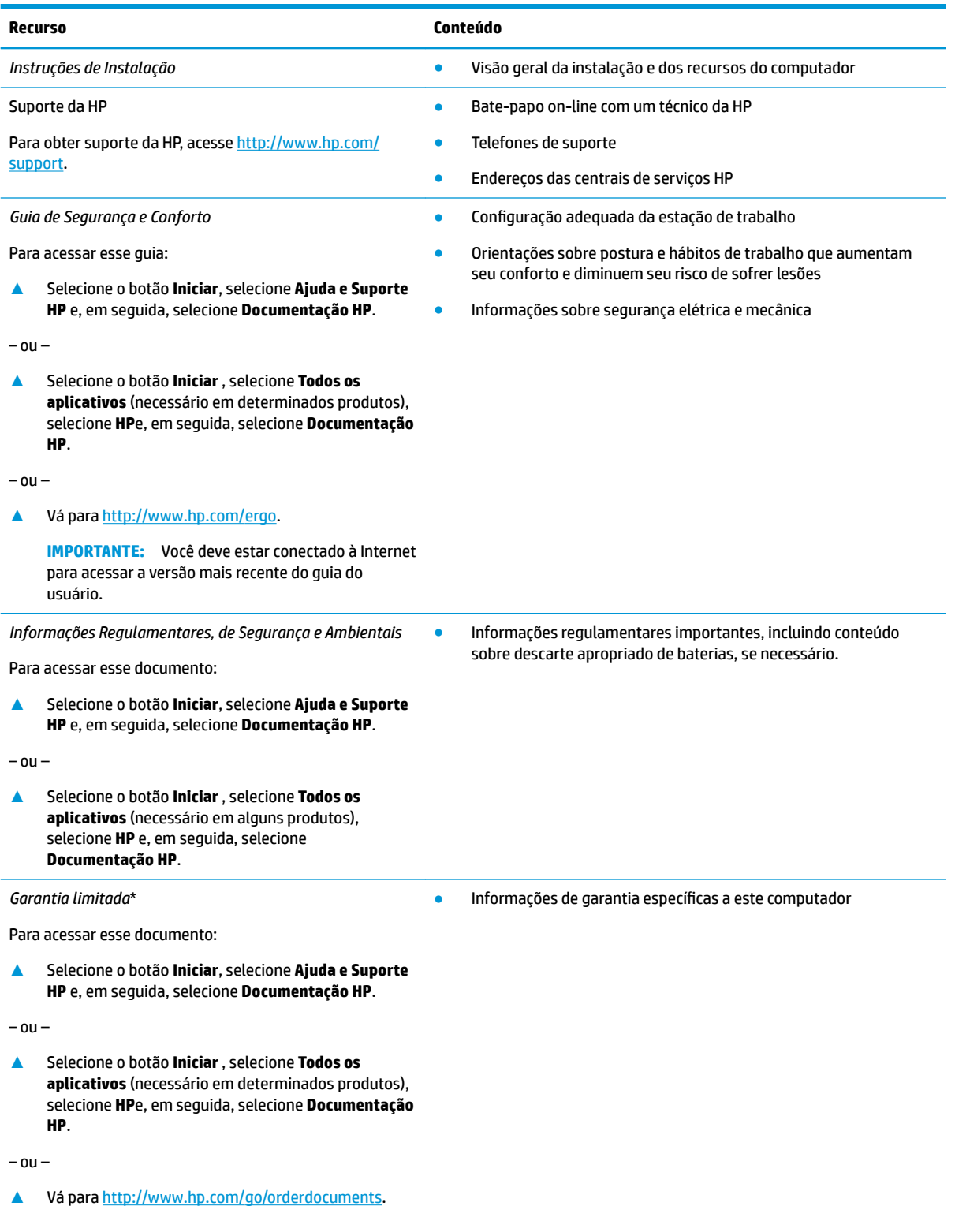

### **Recurso Conteúdo**

**IMPORTANTE:** Você deve estar conectado à Internet para acessar a versão mais recente do guia do usuário.

\*Você pode encontrar a sua Garantia Limitada HP junto dos guias do usuário do seu produto e/ou no CD/DVD fornecido na caixa. Em alguns países ou regiões, a HP pode fornecer uma versão impressa da garantia na caixa. Para países ou regiões onde a garantia não é fornecida em formato impresso, solicite uma cópia em <http://www.hp.com/go/orderdocuments>. Para produtos comprados na região da Ásia Pacífico, você pode escrever para a HP no endereço Hewlett Packard, POD, P.O. Box 161, Alexandra Post Office, Singapore 912006. Inclua o nome do produto, além do seu nome, número de telefone e endereço postal.

# <span id="page-13-0"></span>**2 Componentes**

## **Localização de hardware**

Para saber qual hardware está instalado em seu computador:

**▲** Digite gerenciador de dispositivos na caixa de pesquisa da barra de tarefas e, em seguida, selecione o aplicativo **Gerenciador de Dispositivos**.

Uma lista exibirá todos os dispositivos instalados em seu computador.

Para obter informações sobre os componentes de hardware do sistema e obter o número da versão do BIOS do sistema, pressione fn+esc (somente em determinados produtos).

### **Localização de software**

Para saber qual software está instalado no computador:

**▲** Selecione o botão **Iniciar** e, em seguida, selecione **Todos os aplicativos**.

 $-$  ou  $-$ 

Clique com o botão direito no botão **Iniciar** e, em seguida, selecione **Programas e recursos**.

# <span id="page-14-0"></span>**Lateral direita**

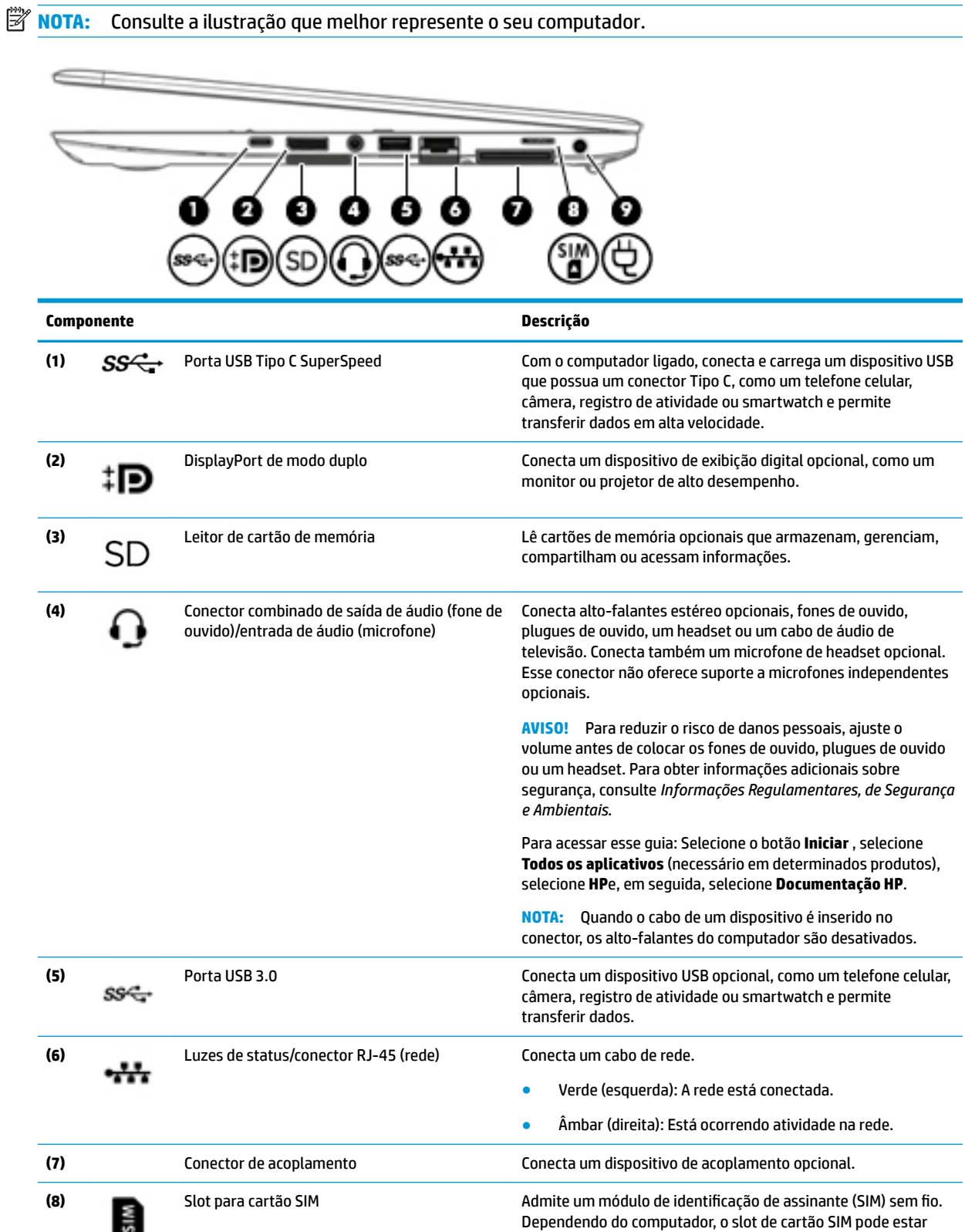

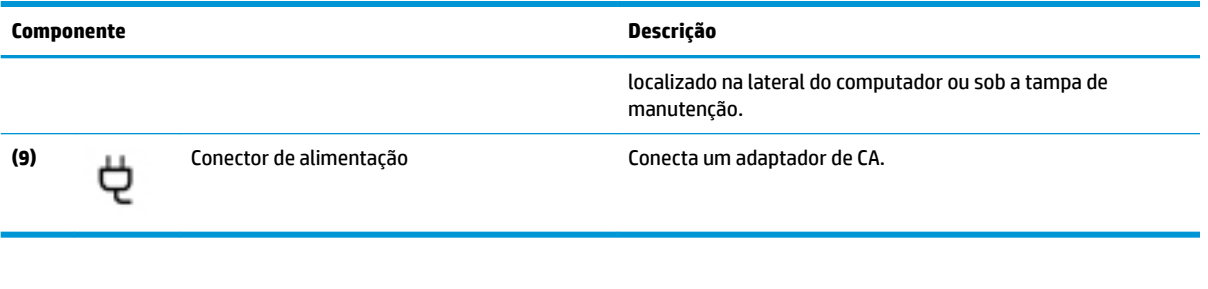

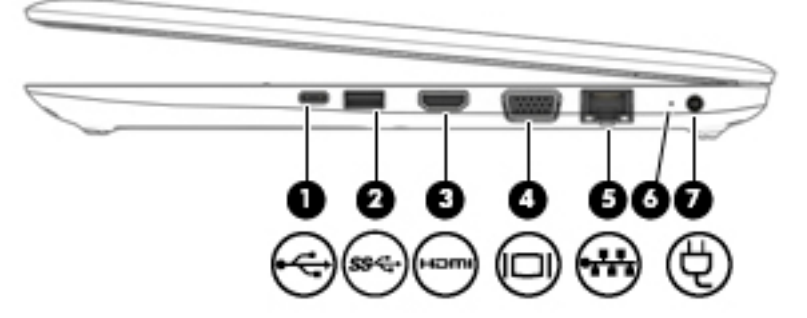

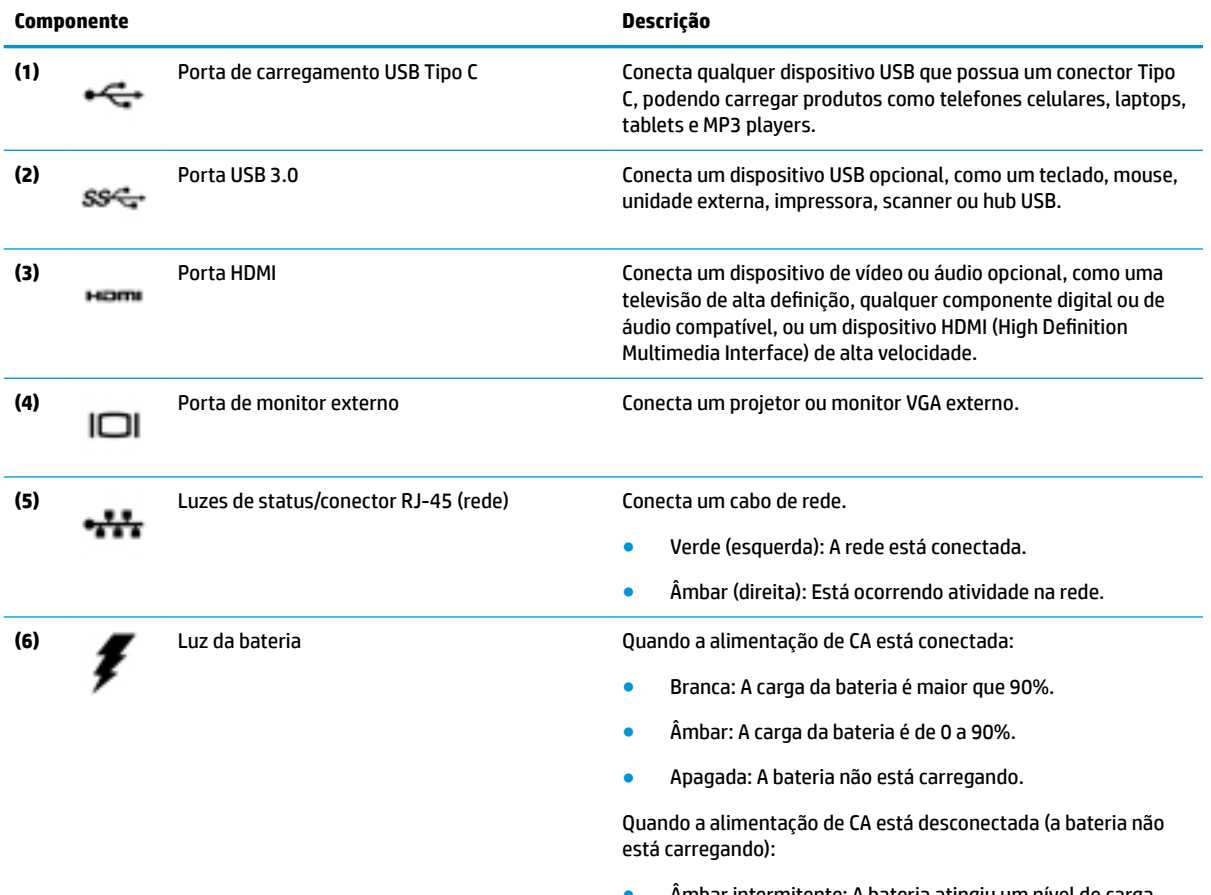

● Âmbar intermitente: A bateria atingiu um nível de carga baixo. Quando a bateria atinge um nível crítico de bateria fraca, sua luz começa a piscar mais rapidamente.

<span id="page-16-0"></span>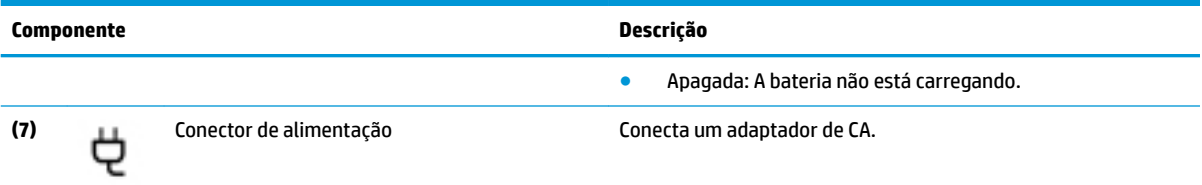

# **Lateral esquerda**

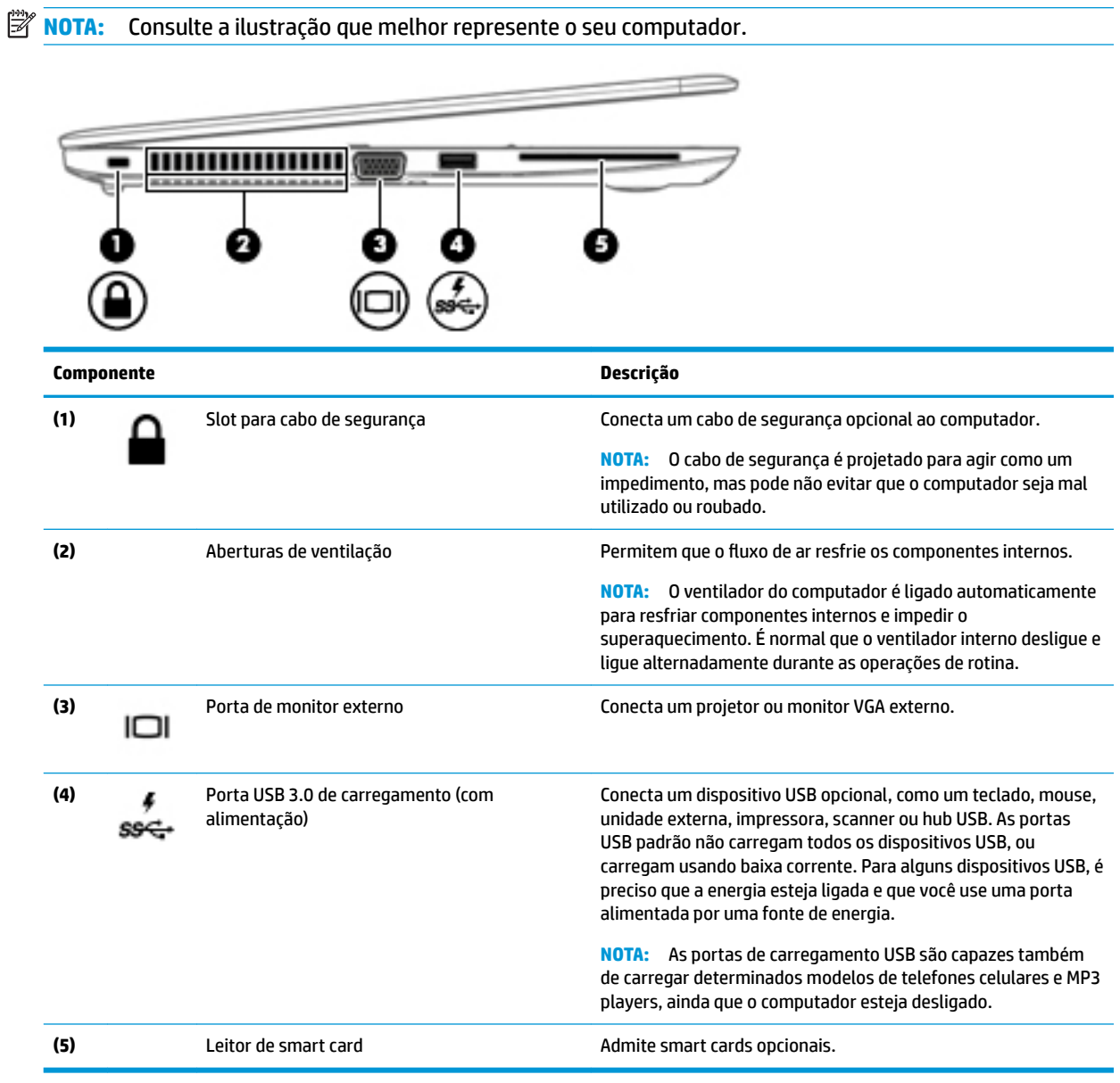

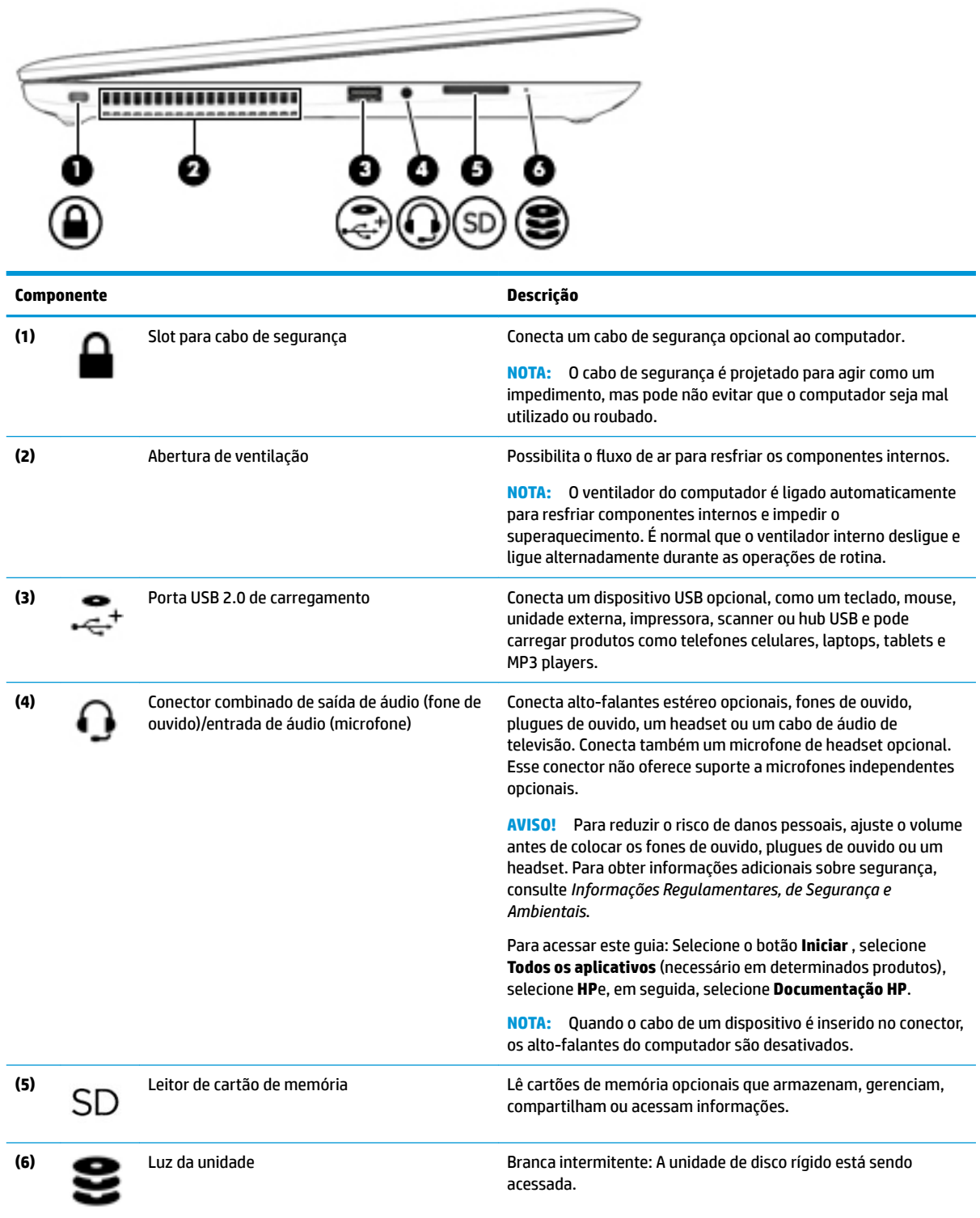

### <span id="page-18-0"></span>**Tela**

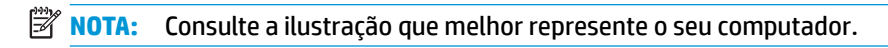

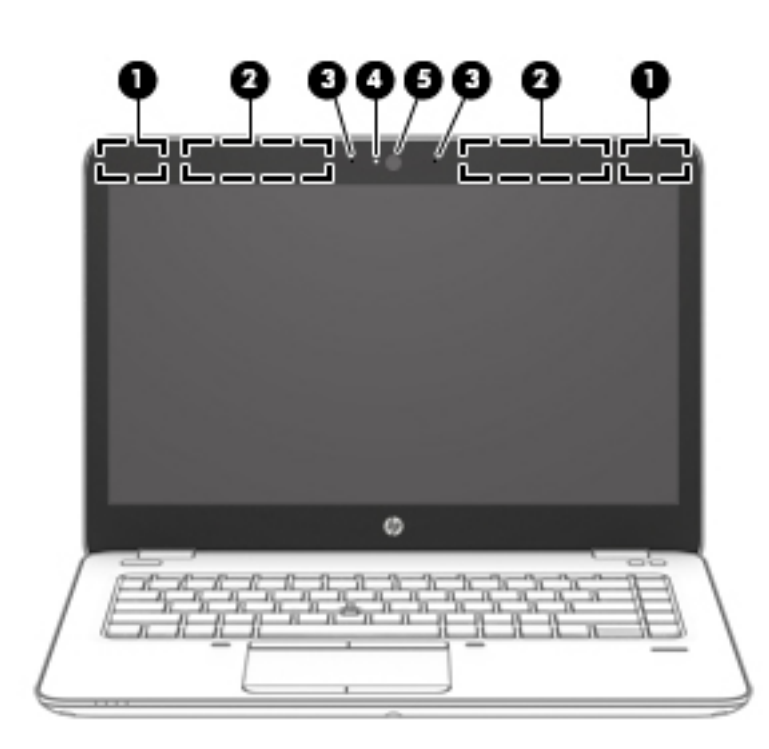

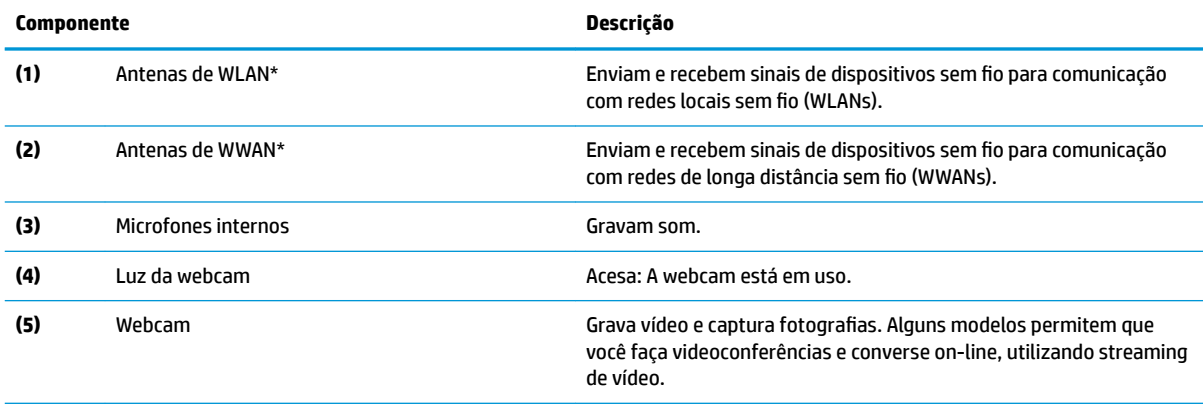

\*As antenas não são visíveis na parte externa do computador. Para obter uma transmissão ideal, mantenha as áreas imediatamente em torno das antenas livres de obstruções.

Para obter informações regulamentares sobre dispositivos sem fio, consulte a seção *Informações Regulamentares, de Segurança e Ambientais* aplicável a seu país ou região.

Para acessar esse guia: Selecione o botão **Iniciar** , selecione **Todos os aplicativos** (necessário em determinados produtos), selecione **HP**e, em seguida, selecione **Documentação HP**.

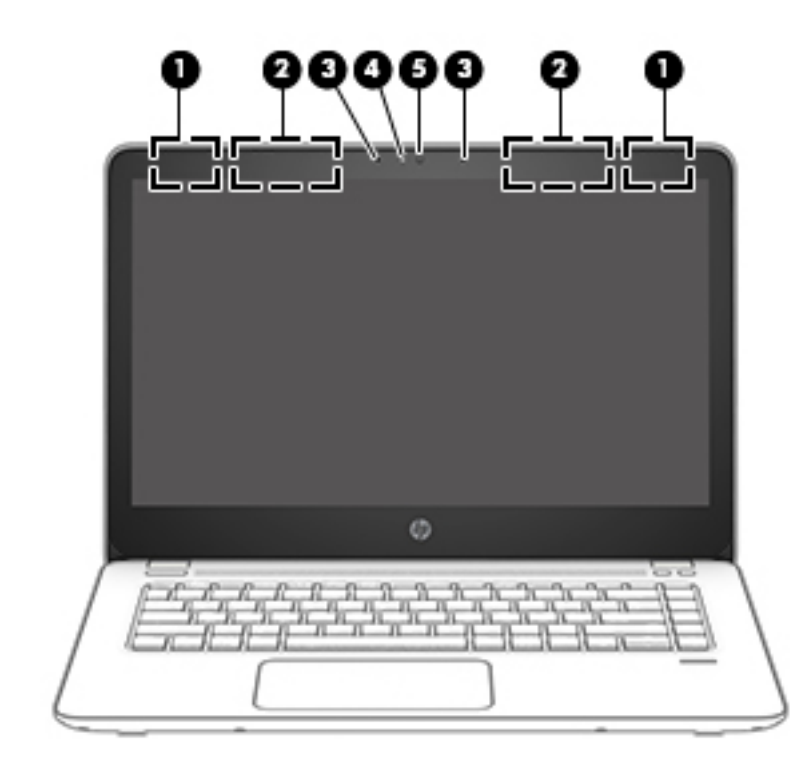

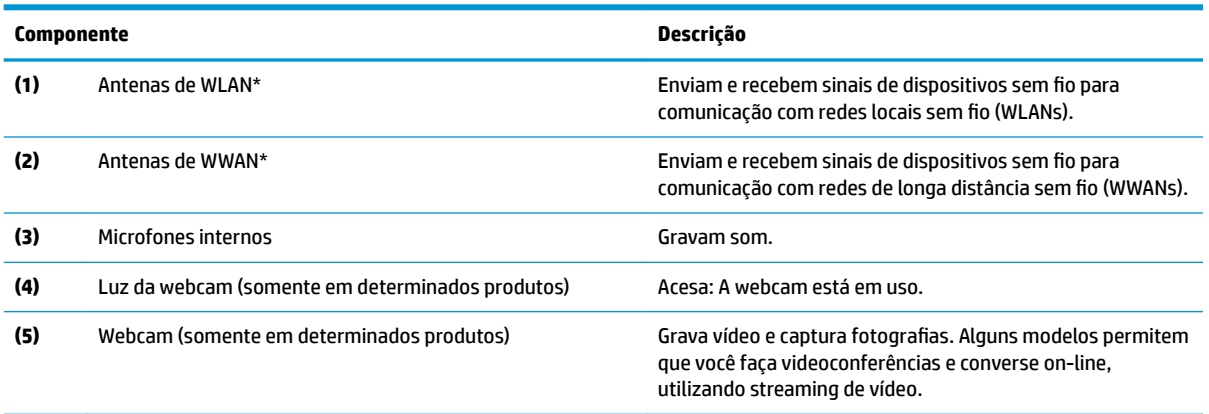

\*As antenas não são visíveis na parte externa do computador. Para obter uma transmissão ideal, mantenha as áreas imediatamente em torno das antenas livres de obstruções.

Para obter informações regulamentares sobre dispositivos sem fio, consulte a seção *Informações Regulamentares, de Segurança e Ambientais* aplicável a seu país ou região.

Para acessar este guia: Selecione o botão **Iniciar** , selecione **Todos os aplicativos** (necessário em determinados produtos), selecione **HP**e, em seguida, selecione **Documentação HP**.

## <span id="page-20-0"></span>**Parte superior**

### **TouchPad**

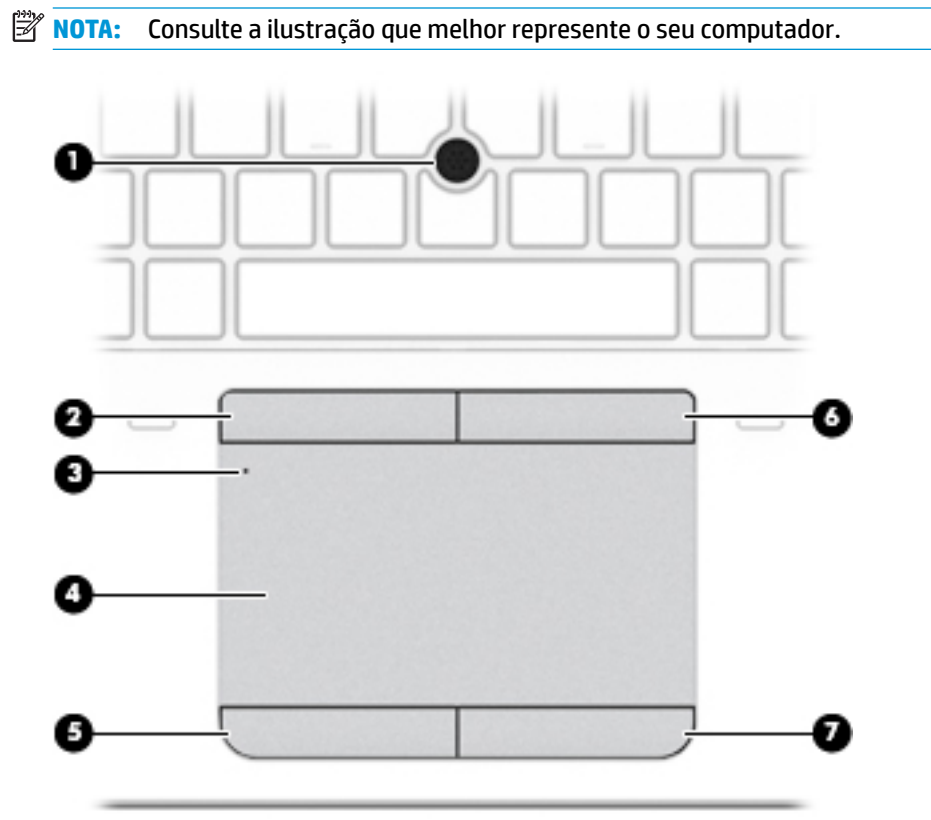

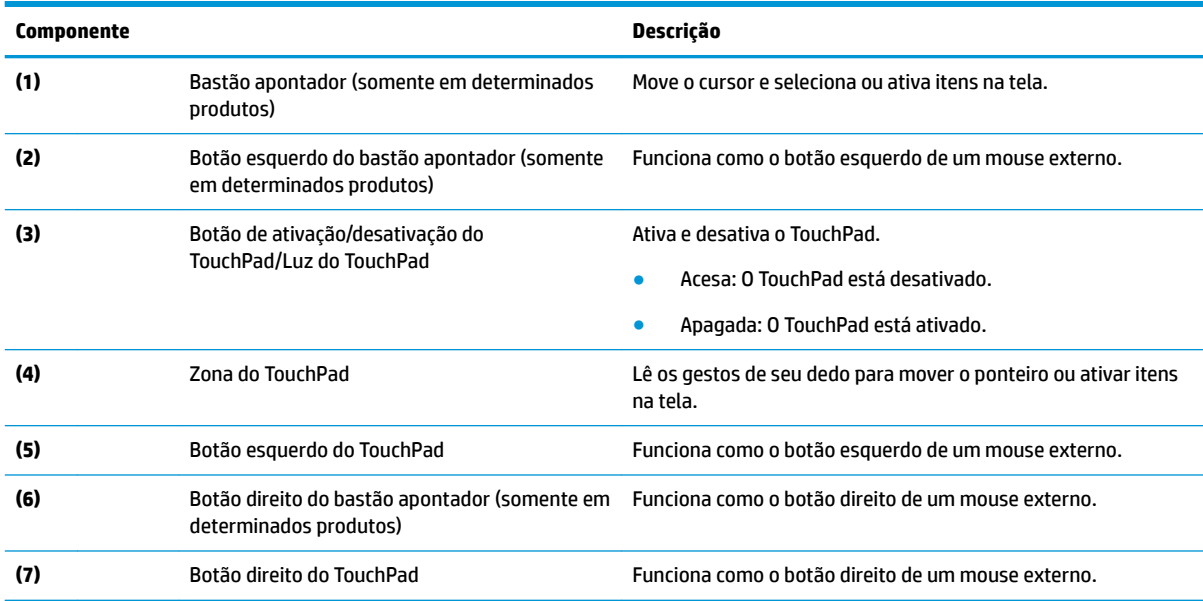

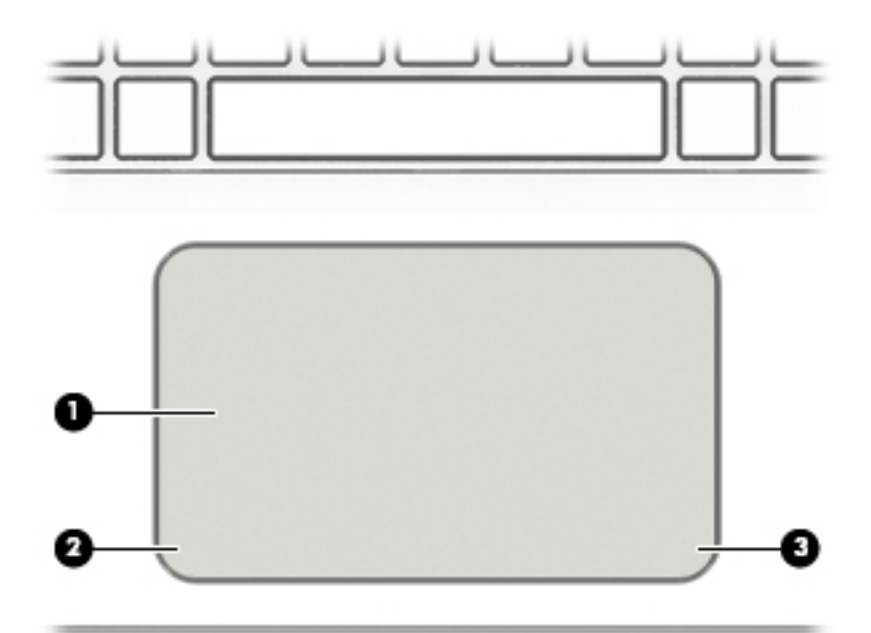

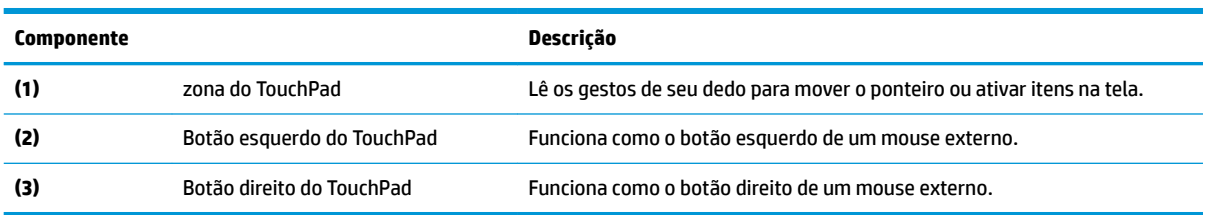

### <span id="page-22-0"></span>**Luzes**

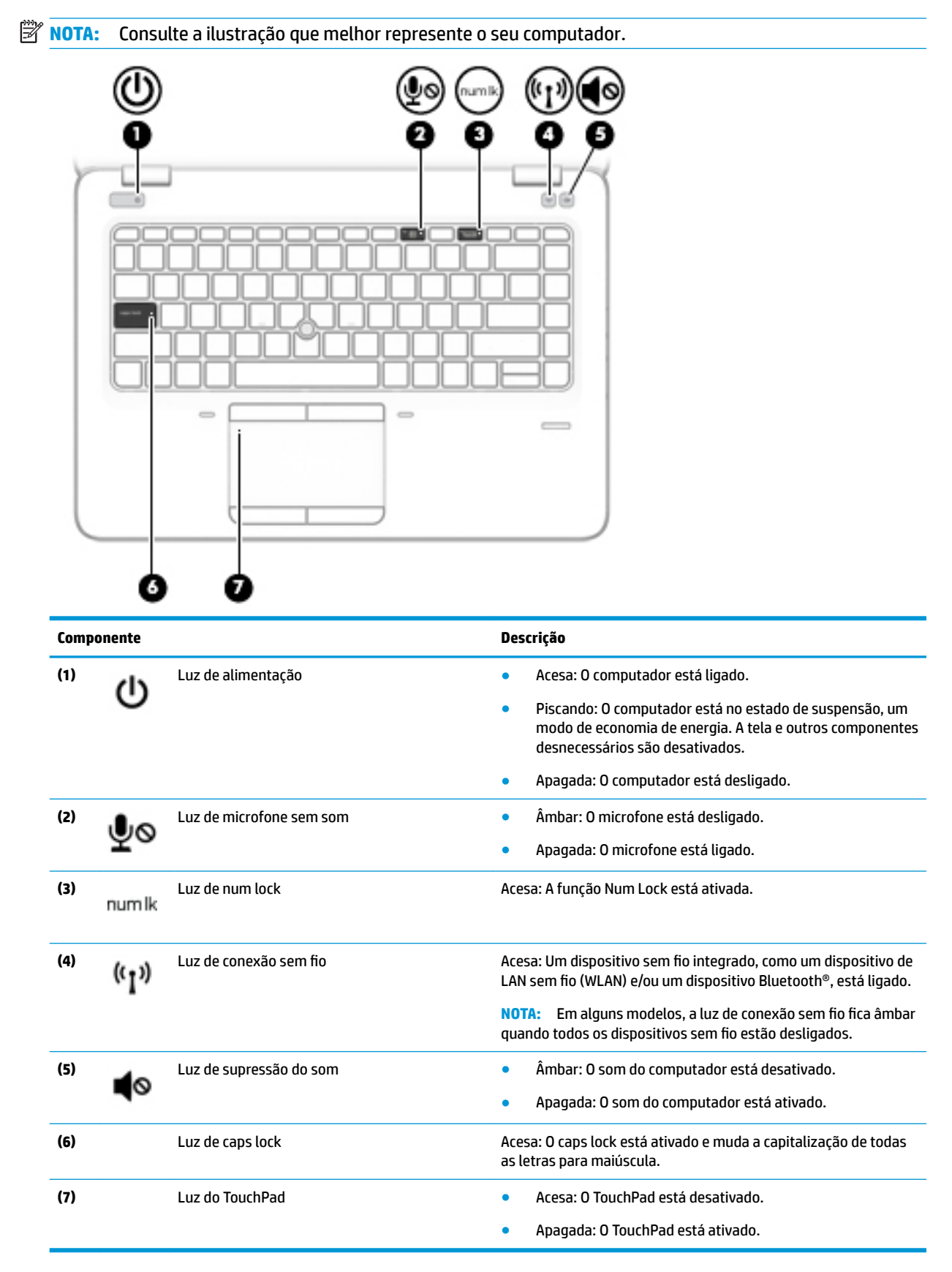

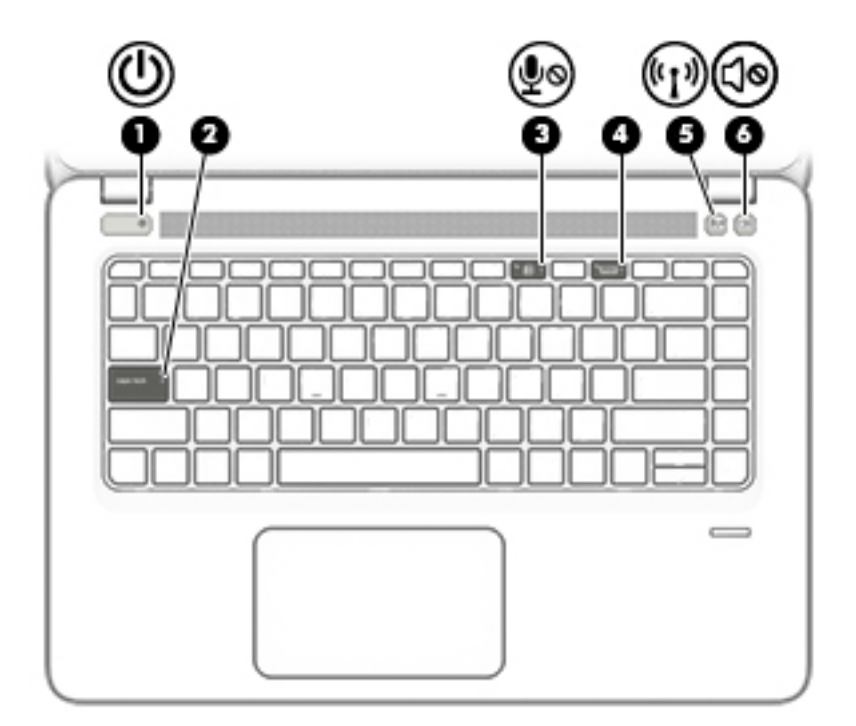

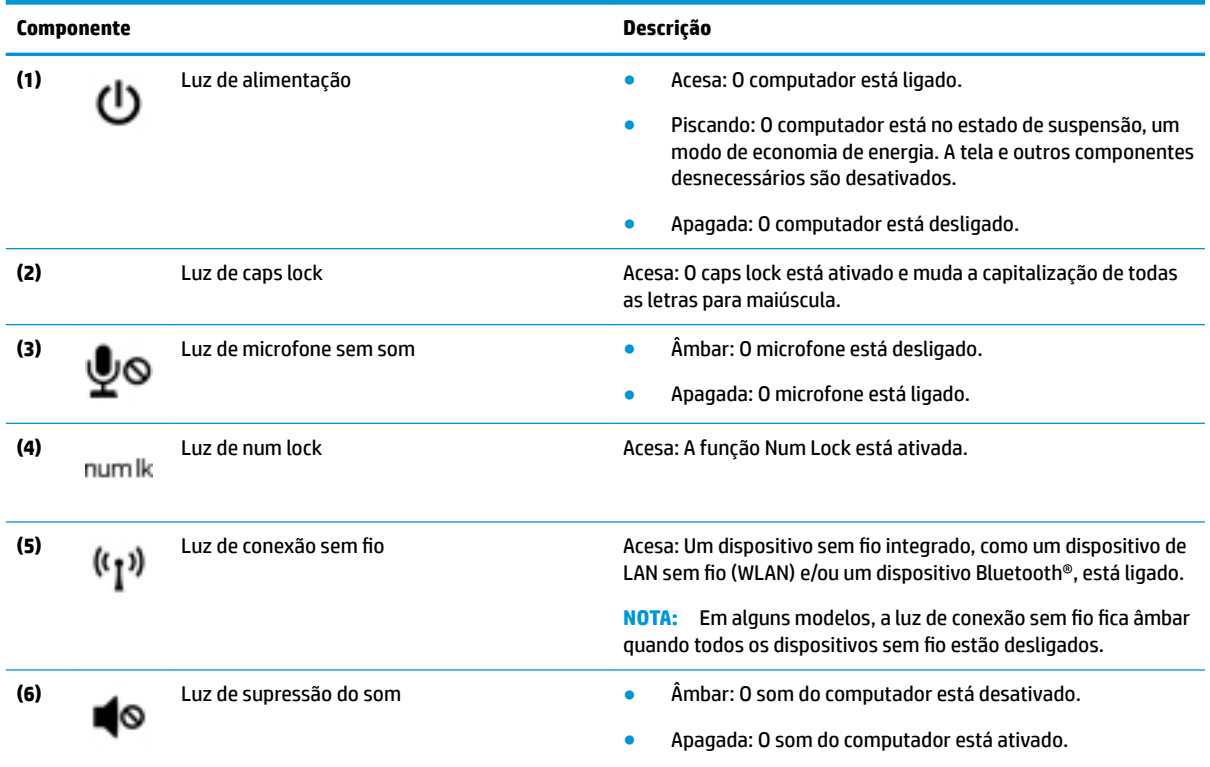

### <span id="page-24-0"></span>**Botões e alto-falantes**

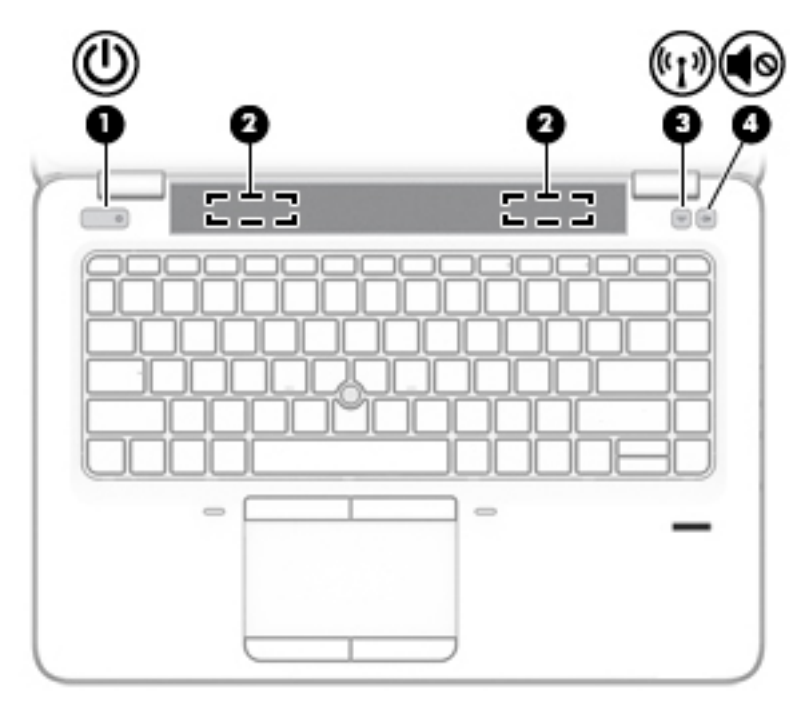

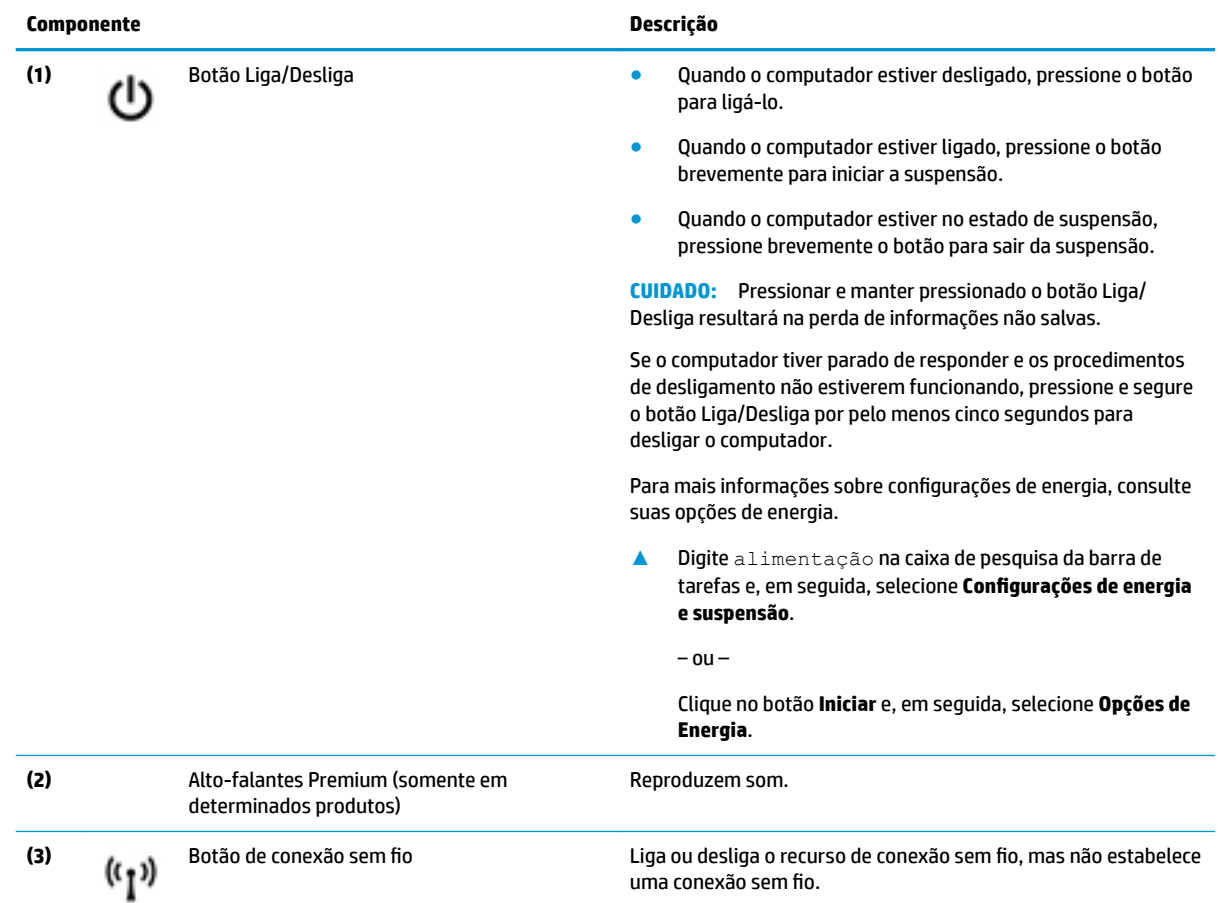

### **Componente Descrição**

É preciso configurar uma rede sem fio para poder estabelecer uma conexão sem fio.

produtos)

**(4)** Botão de sem áudio (somente em determinados Desativa e ativa novamente o som do alto-falante.

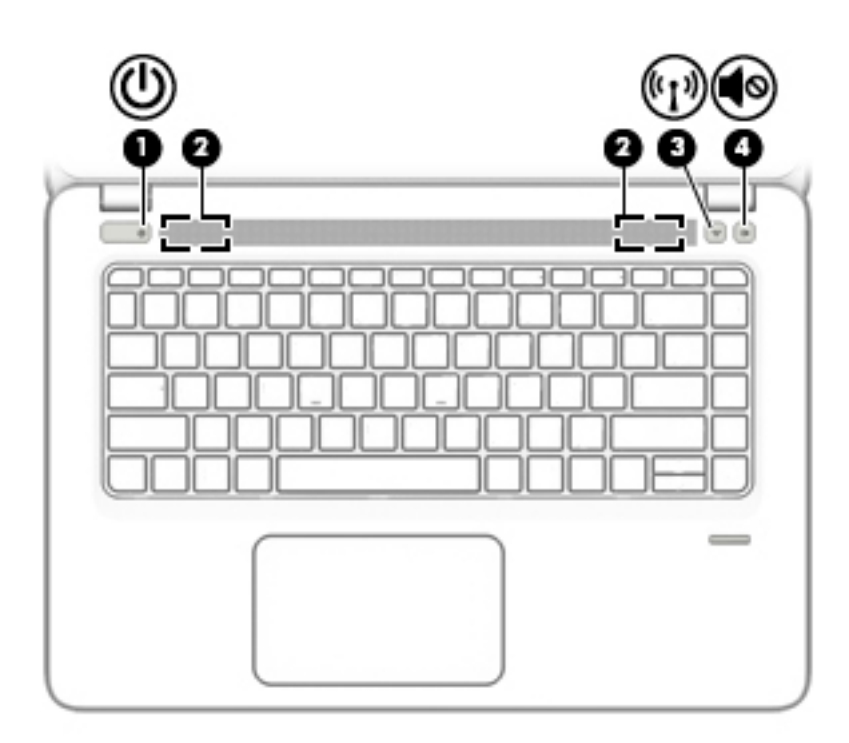

### **Componente Descrição**

- **(1)** Botão Liga/Desliga Quando o computador estiver desligado, pressione o botão para ligá-lo.
	- Quando o computador estiver ligado, pressione o botão brevemente para iniciar a suspensão.
	- Quando o computador estiver no estado de suspensão, pressione brevemente o botão para sair da suspensão.

**CUIDADO:** Pressionar e manter pressionado o botão Liga/ Desliga resultará na perda de informações não salvas.

Se o computador tiver parado de responder e os procedimentos de desligamento não estiverem funcionando, pressione e segure o botão Liga/Desliga por pelo menos cinco segundos para desligar o computador.

Para mais informações sobre configurações de energia, consulte suas opções de energia.

**▲** Digite alimentação na caixa de pesquisa da barra de tarefas e, em seguida, selecione **Configurações de energia e suspensão**.

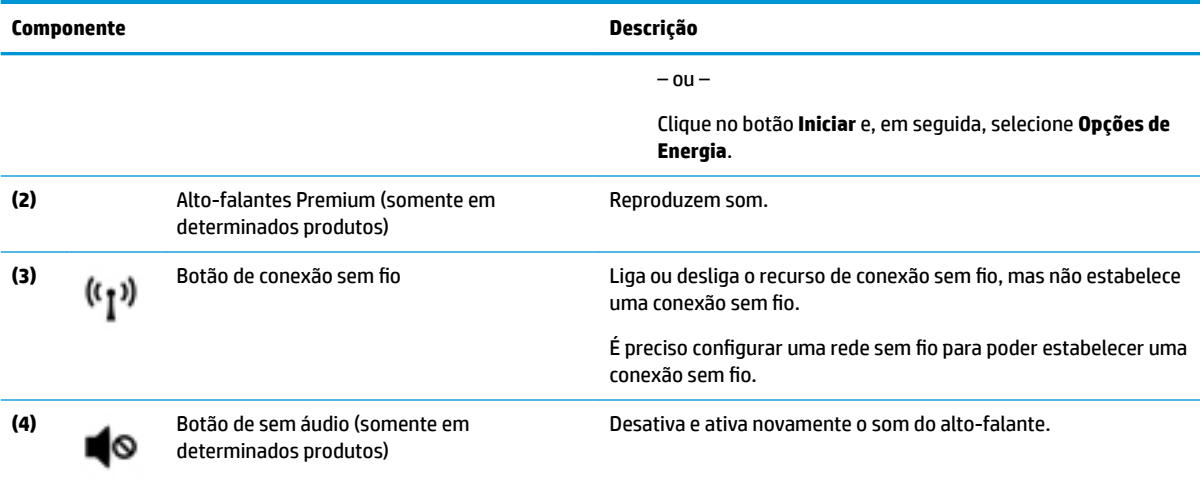

### <span id="page-27-0"></span>**Teclas de função especiais**

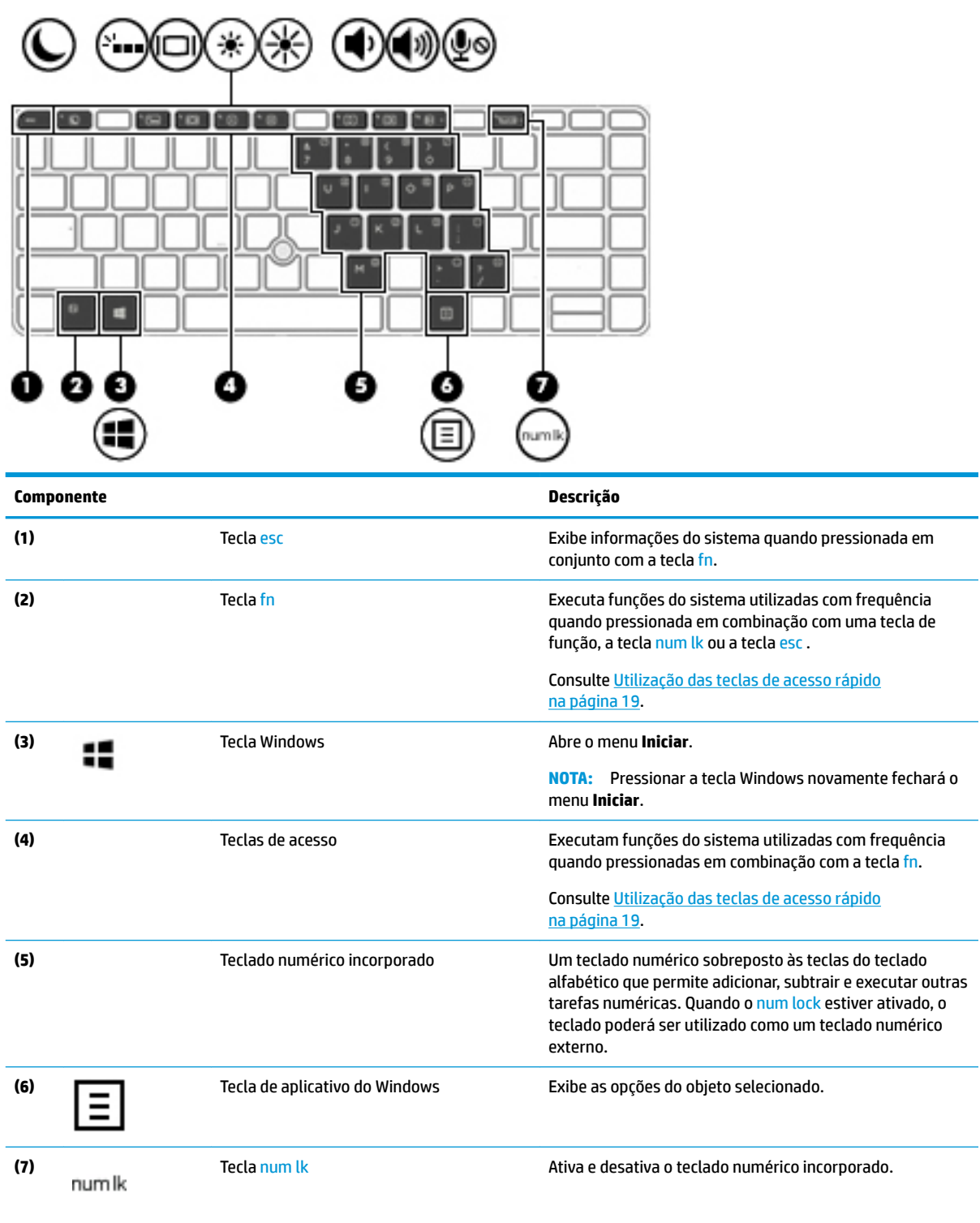

<span id="page-28-0"></span>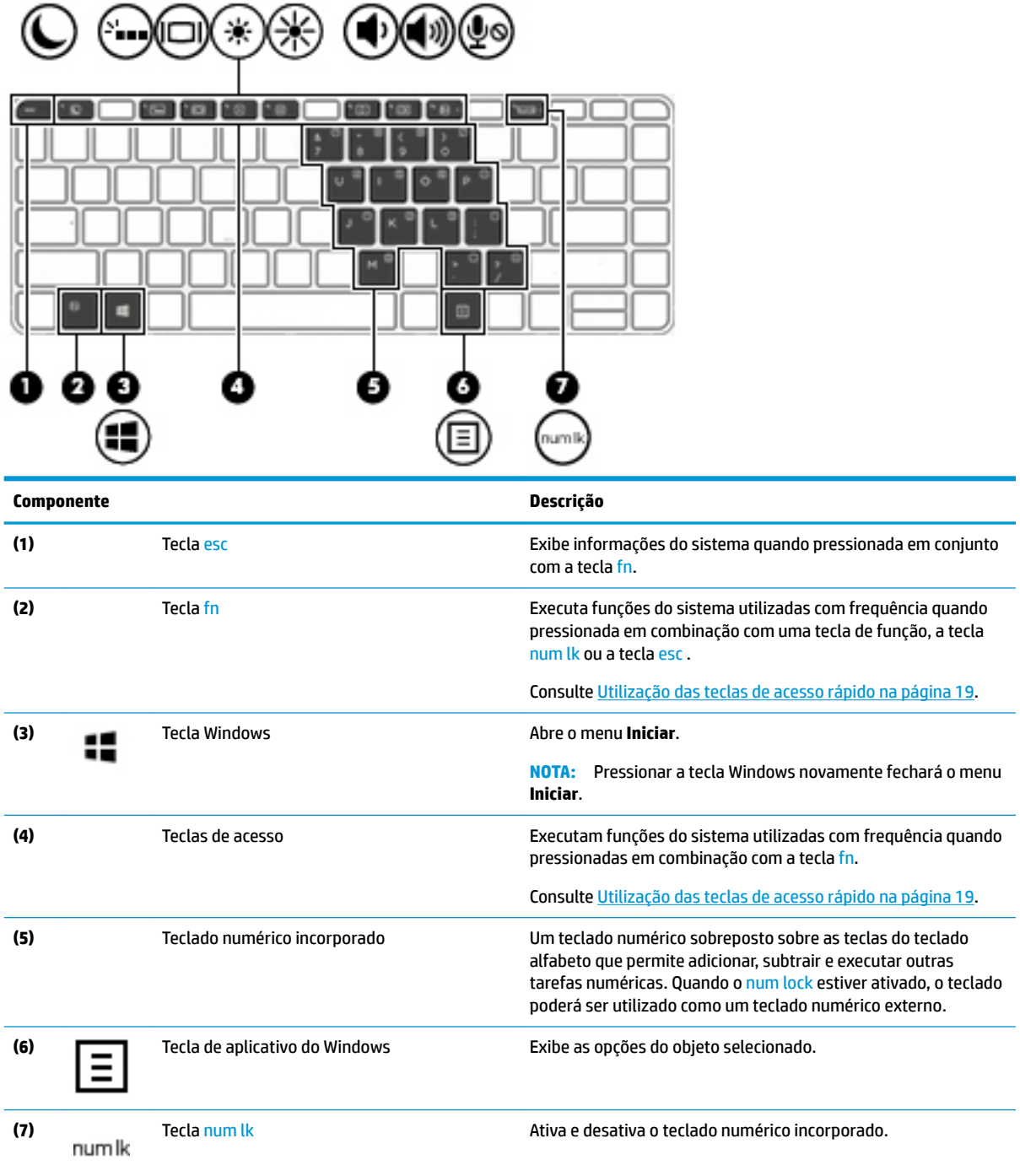

### **Utilização das teclas de acesso rápido**

Para usar uma tecla de acesso:

**▲** Pressione a tecla fn e, em seguida, pressione a tecla de função correta representada pelos ícones abaixo.

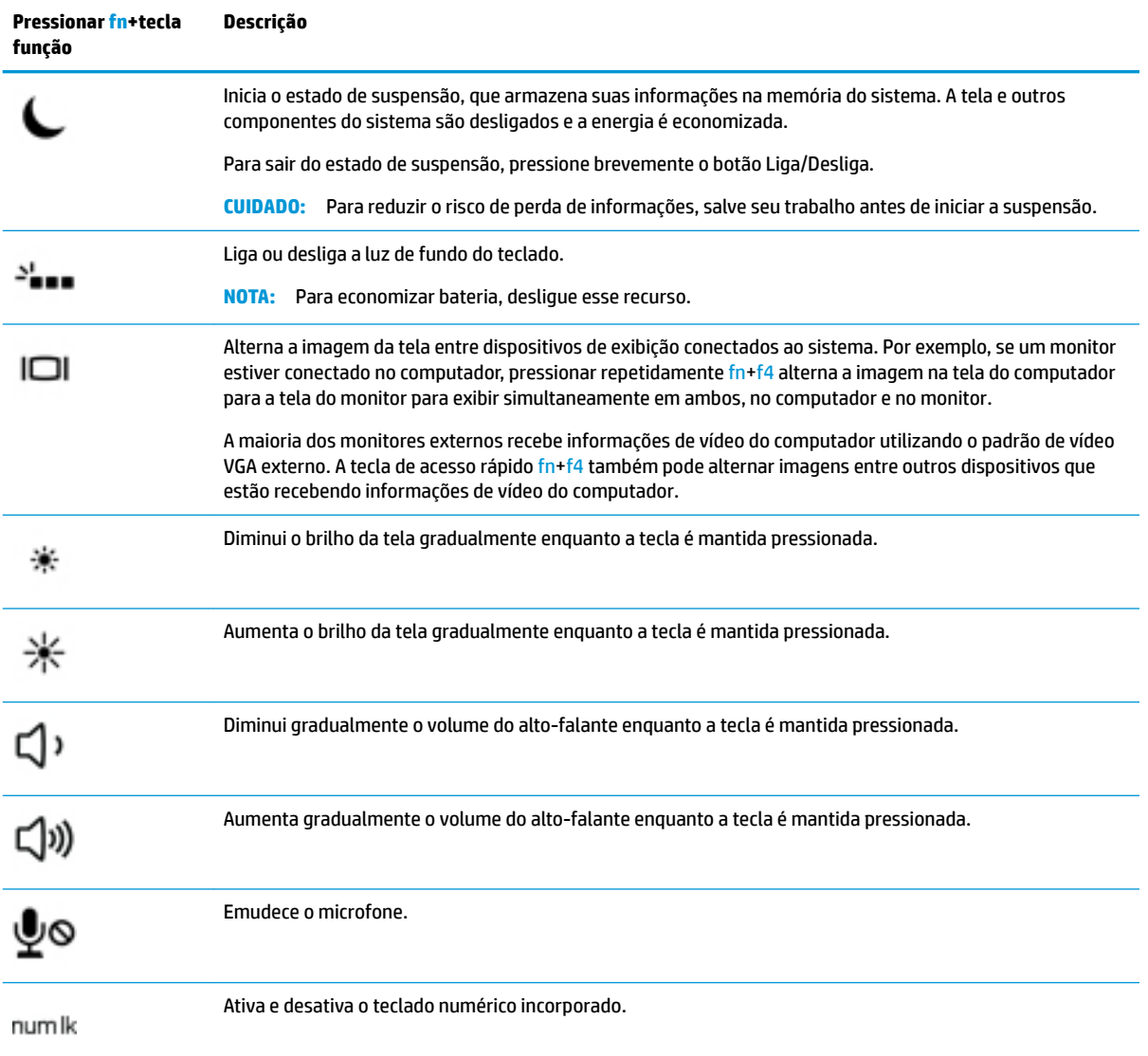

# <span id="page-30-0"></span>**Parte inferior**

**NOTA:** Consulte a ilustração que melhor represente o seu computador.

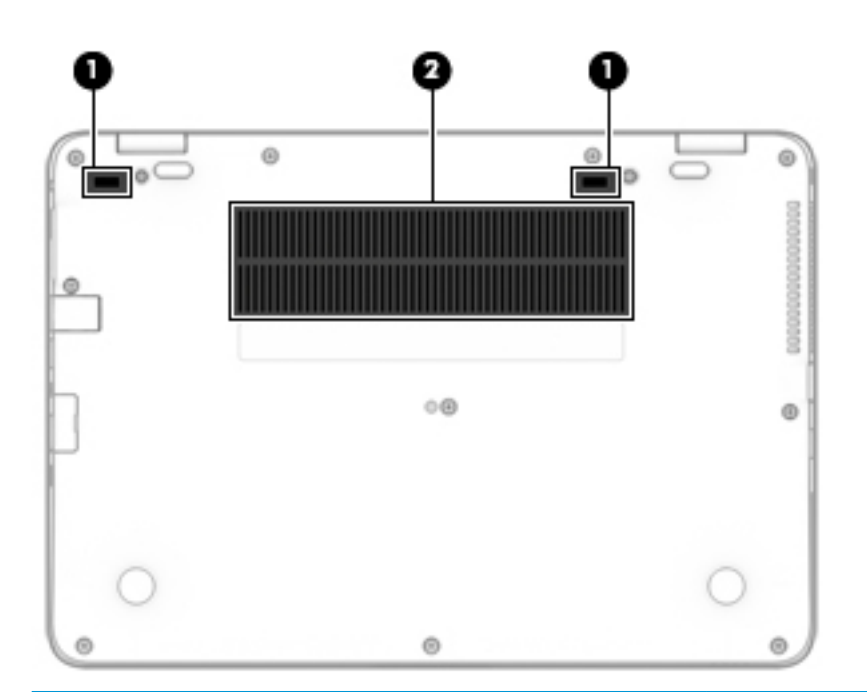

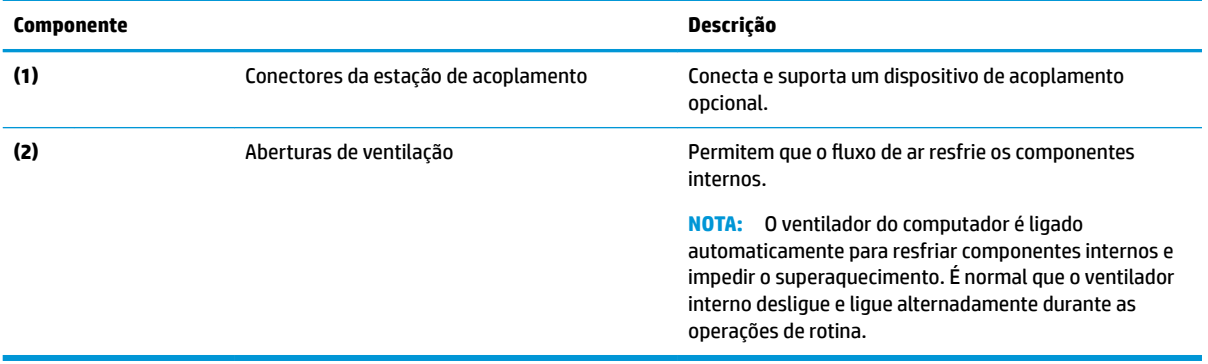

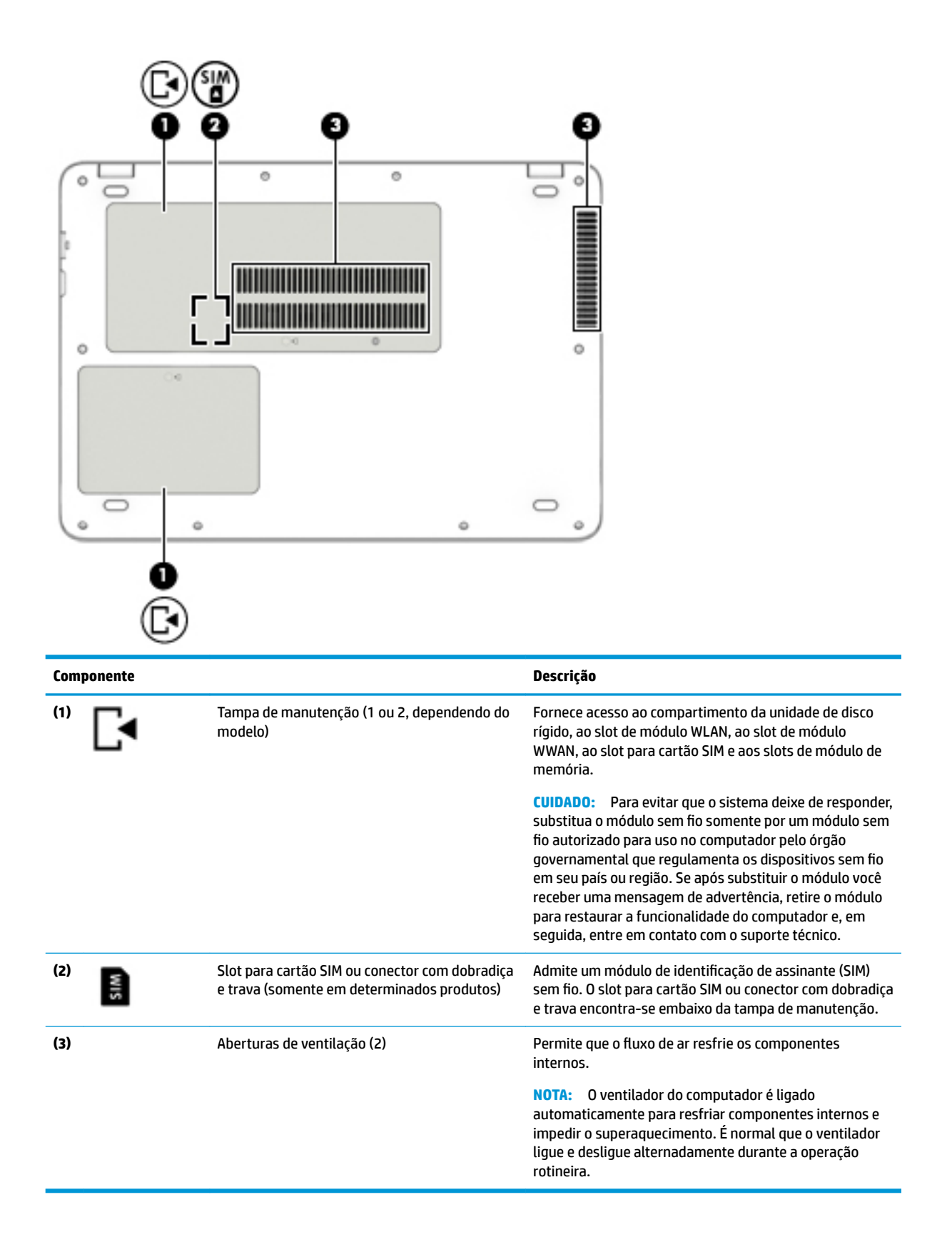

## <span id="page-32-0"></span>**Parte frontal**

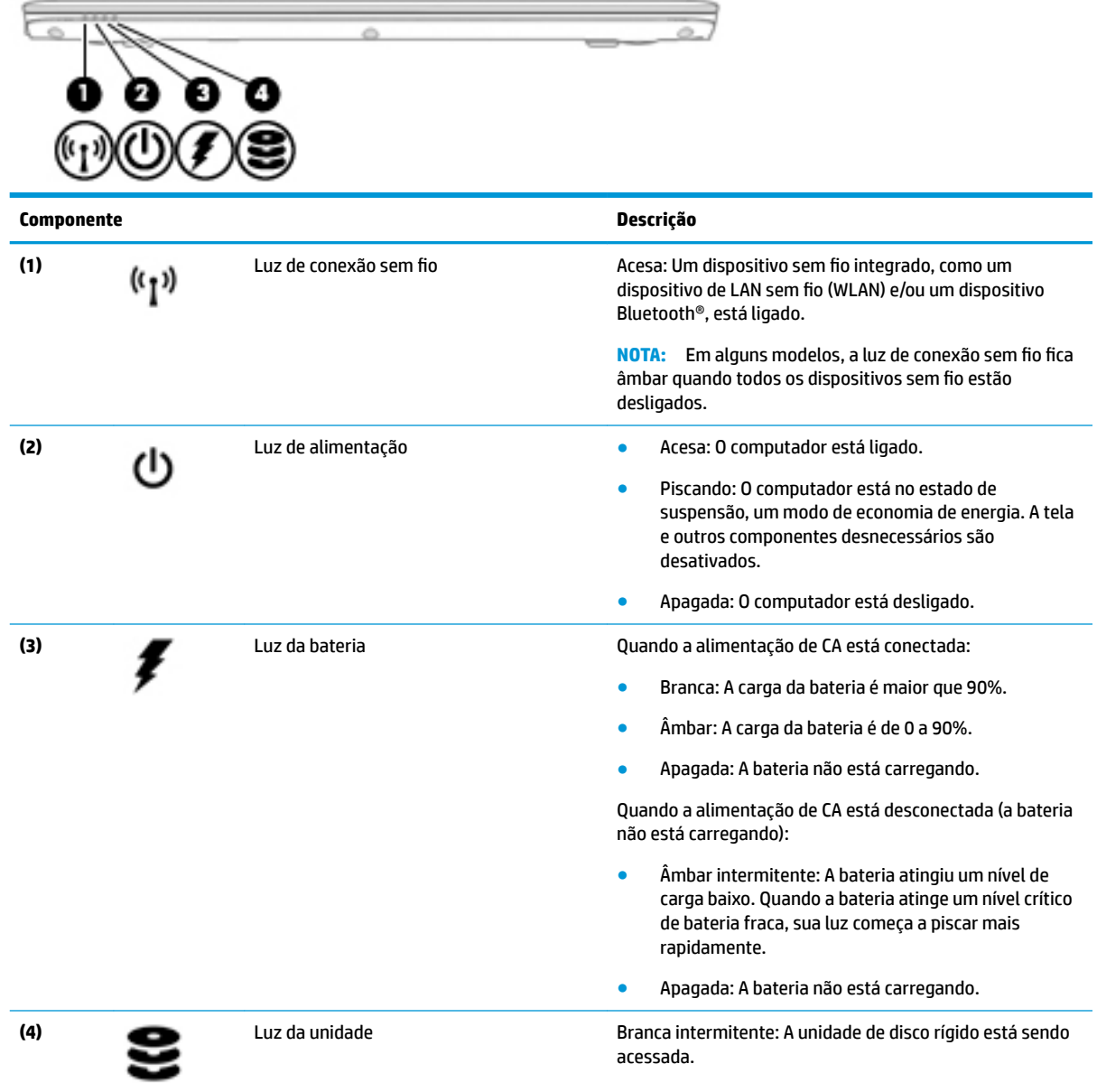

### **Etiquetas**

As etiquetas fixadas no computador fornecem informações que podem ser necessárias para a solução de problemas do sistema ou para levar o computador em viagem internacional.

**IMPORTANTE:** Verifique nos seguintes locais as etiquetas descritas nesta seção: parte inferior do computador, dentro do compartimento da bateria, sob a porta de manutenção ou na parte traseira do monitor.

· Etiqueta de manutenção — Fornece informações importantes para identificar o seu computador. Quando entrar em contato com o suporte, o atendente provavelmente lhe solicitará o número de série e,

<span id="page-33-0"></span>possivelmente, o número do produto ou o número do modelo. Localize esses números antes de entrar em contato com o suporte.

Sua etiqueta de manutenção será parecida com um dos exemplos mostrado abaixo. Consulte a ilustração que melhor represente a etiqueta de manutenção do seu computador.

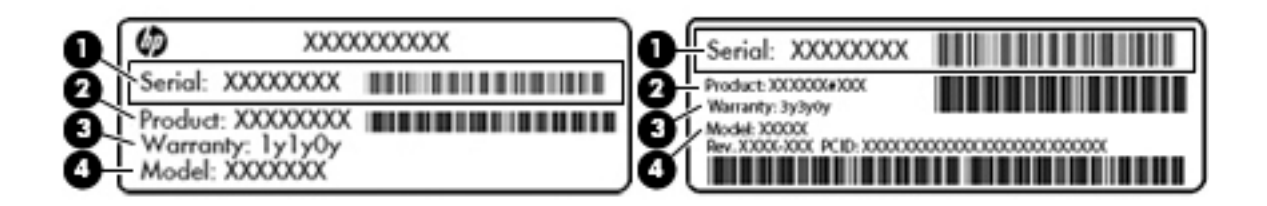

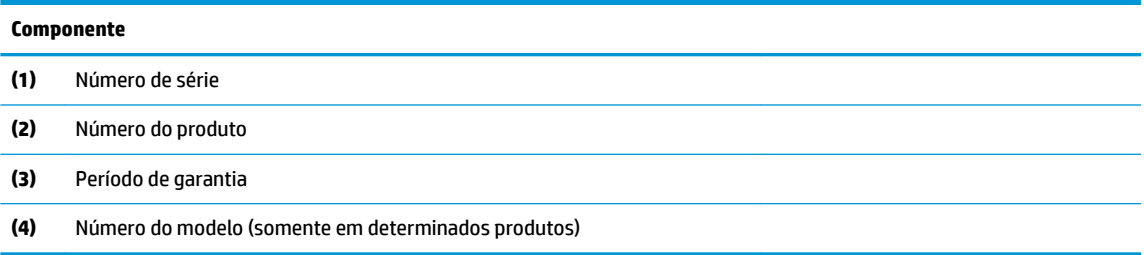

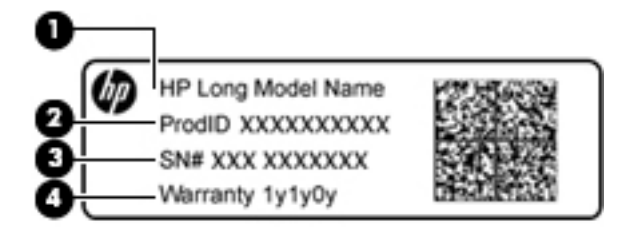

### **Componente**

- **(1)** Nome do modelo (somente em determinados produtos)
- **(2)** Número do produto
- **(3)** Número de série
- **(4)** Período de garantia
- Etiqueta de regulamentação—Fornece informações regulamentares sobre o computador.
- Etiqueta(s) de certificação de dispositivo sem fio-Fornece(m) informações sobre dispositivos sem fio opcionais e as marcas aprovadas por alguns países ou regiões nos quais os dispositivos foram aprovados para uso.

### **Inserção de um cartão SIM (somente em determinados produtos)**

**W NOTA:** Consulte a ilustração que melhor represente o seu computador.

**CUIDADO:** Para evitar danos aos conectores, use mínima força ao inserir um cartão SIM.

### <span id="page-34-0"></span>**Computador com o slot para cartão SIM na lateral**

Para inserir um cartão SIM, siga estas etapas:

- **1.** Desligue o computador usando o comando Desligar.
- **2.** Insira o cartão SIM no slot para cartão SIM e, em seguida, empurre-o até ficar encaixado firmemente.
- **X NOTA:** O cartão SIM do seu computador pode ter aparência ligeiramente diferente da ilustração desta seção.
- **WEY NOTA:** Veja a imagem no compartimento da bateria para saber como o cartão SIM deve ser inserido no computador.

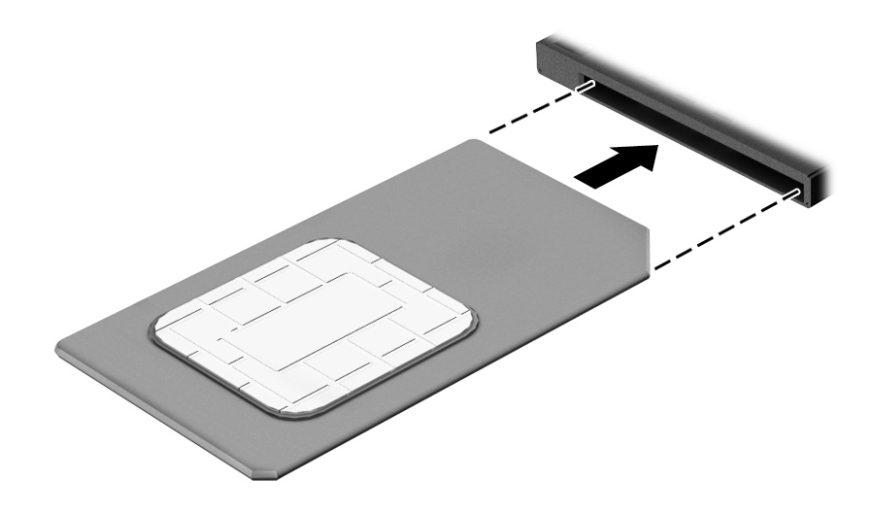

Para remover um cartão SIM, pressione o cartão SIM e remova-o do slot.

### **Computador com o slot para cartão SIM sob a porta de serviço**

Para inserir um cartão SIM, siga estas etapas:

- **1.** Desligue o computador usando o comando Desligar.
- **2.** Feche a tela.
- **3.** Desconecte todos os dispositivos externos conectados ao computador.
- **4.** Desconecte o cabo de alimentação da tomada de CA.
- **5.** Vire o computador de cabeça para baixo sobre uma superfície plana.
- **6.** Remova a tampa de manutenção.
- **7.** Insira o cartão SIM no slot para cartão SIM e, em seguida, empurre-o até ficar encaixado firmemente.
- **NOTA:** O cartão SIM do seu computador pode ter aparência ligeiramente diferente da ilustração desta seção.
- **X NOTA:** Veja a imagem no compartimento de manutenção para saber como o cartão SIM deve ser inserido no computador.

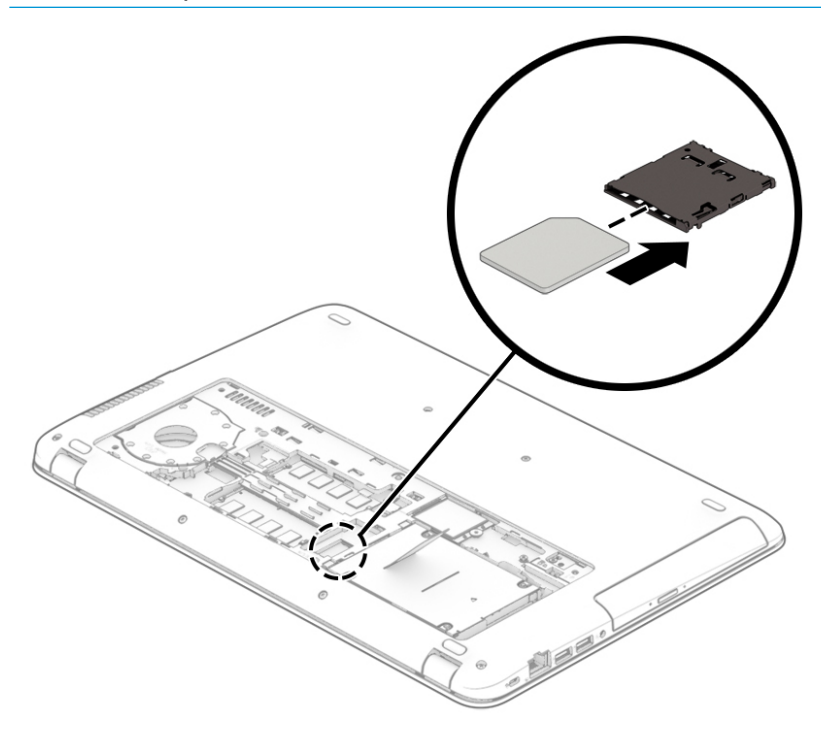

Para remover um cartão SIM, pressione o cartão SIM e remova-o do slot.
# **3 Conexões de rede**

Seu computador pode viajar com você para qualquer lugar. Até mesmo em casa, você pode explorar o mundo e ter acesso a informações de milhões de sites usando seu computador e uma conexão de rede com ou sem fio. Este capítulo ajudará você a se conectar a esse mundo.

# **Conexão a uma rede sem Ƭo**

Seu computador pode vir equipado com um ou mais dos seguintes dispositivos sem fio

- Dispositivo de WLAN conecta o computador a redes locais sem fio (geralmente chamadas de redes Wi-Fi, LANs sem fio ou WLANs) em escritórios corporativos, residências e locais públicos, como aeroportos, restaurantes, cafés, hotéis e universidades. Em uma WLAN, o dispositivo móvel sem fio do computador se comunica com um roteador sem fio ou um ponto de acesso sem fio.
- Módulo HP Mobile Broadband (somente em determinados produtos): um dispositivo de rede sem fio de longa distância (WWAN) que oferece conectividade sem fio para uma área muito mais ampla. As operadoras de rede móvel instalam estações-base (semelhantes a torres de telefonia celular) em grandes áreas, fornecendo cobertura eficiente em todos os estados, regiões ou mesmo países inteiros.
- Dispositivo Bluetooth<sup>®</sup> Cria uma rede de área pessoal (PAN) para conectar a outros dispositivos habilitados para Bluetooth, como headsets, teclados e mouse. Em uma PAN, cada dispositivo se comunica diretamente com outros dispositivos, desde que estes estejam relativamente próximos — a menos de 10 metros (aproximadamente 33 pés) uns dos outros.

#### **Utilização dos controles de conexão sem Ƭo**

É possível controlar os dispositivos sem fio em seu computador utilizando um ou mais dos seguintes recursos:

- Botão de conexão sem fio (também chamado de tecla de modo avião ou tecla de conexão sem fio) (chamado neste capítulo de botão de conexão sem fio)
- Controles do sistema operacional

#### **Botão de conexão sem Ƭo**

Seu computador pode ter um botão de conexão sem fio, um ou mais dispositivos sem fio e uma ou duas luzes de conexão sem fio. Todos os dispositivos sem fio do seu computador vêm ativados de fábrica.

A luz de conexão sem fio indica o estado geral de energia de seus dispositivos sem fio, e não o estado de dispositivos individuais.

#### **Controles do sistema operacional**

A Central de Redes e Compartilhamento permite configurar uma conexão ou rede, conectar-se a uma rede e diagnosticar e reparar problemas de rede.

Para utilizar os controles do sistema operacional:

- **1.** Digite painel de controle na caixa de pesquisa da barra de tarefas e, em seguida, selecione **Painel de Controle**.
- **2.** Selecione **Rede e Internet** e, em seguida, selecione **Central de Rede e Compartilhamento**.

## **Conexão a uma WLAN**

**W** NOTA: Quando você estiver configurando o acesso à Internet em sua casa, será necessário estabelecer uma conta com um provedor de serviços de Internet (ISP). Para contratar um serviço de Internet e adquirir um modem, entre em contato com um ISP local. O ISP o ajudará a configurar o modem, instalar um cabo de rede para conectar seu roteador sem fio ao modem e testar o serviço de Internet.

Para conectar a uma WLAN, siga estas etapas:

- **1.** Certifique-se de que a WLAN esteja ligada.
- **2.** Selecione o ícone de status de rede na barra de tarefas e, em seguida, conecte a uma das redes disponíveis.

Se a WLAN tiver recursos de segurança, você será solicitado a fornecer um código de segurança. Digite o código e selecione **Avançar** para completar a conexão.

- **WARE:** Se não houver WLANs listadas, talvez você esteja fora do alcance de um roteador ou ponto de acesso sem fio.
- **NOTA:** Se não estiver vendo a WLAN à qual deseja se conectar, clique com o botão direito no ícone de status da barra de tarefas e selecione **Abrir Central de Rede e Compartilhamento**. Selecione **Configurar uma nova conexão ou rede**. Uma lista de opções é exibida, permitindo que você pesquise manualmente uma rede e se conecte a ela ou crie uma nova conexão de rede.
- **3.** Siga as instruções na tela para concluir a conexão.

Após estabelecer a conexão, selecione o ícone de status de rede na extrema direita da barra de tarefas, para verificar o nome e o status da conexão.

**X NOTA:** O alcance funcional (a distância que os sinais sem fio percorrem) depende da implementação da WLAN, do fabricante do roteador e da interferência de outros dispositivos eletrônicos ou barreiras estruturais como paredes e pisos.

## **Utilização do HP Mobile Broadband (somente em determinados produtos)**

Seu computador com HP Mobile Broadband possui suporte integrado para serviço de banda larga móvel. Quando utilizado com a rede de uma operadora de serviço móvel, seu novo computador oferece liberdade para você acessar a Internet, enviar e-mails ou se conectar à sua rede corporativa sem a necessidade de pontos de acesso Wi-Fi.

Talvez você precise do número IMEI e/ou do número MEID do módulo HP Mobile Broadband para ativar o serviço de banda larga móvel. O número pode estar impresso em uma etiqueta na parte inferior do computador, dentro do compartimento da bateria, sob a tampa de manutenção ou na parte de trás do monitor.

 $-$  Ou  $-$ 

Você pode encontrar o número seguindo essas etapas:

- **1.** Na barra de tarefas, selecione o ícone de status de rede.
- **2.** Selecione **Visualizar configurações de conexão**.
- **3.** Na seção **Banda larga móvel**, selecione o ícone de status de rede.

Algumas operadoras de rede móvel exigem o uso de um cartão SIM. O cartão SIM contém informações básicas sobre você, como um número de identificação pessoal (PIN), além de informações sobre a rede. Alguns computadores incluem um cartão SIM pré-instalado. Se o cartão SIM não estiver pré-instalado, ele poderá

estar nas informações do HP Mobile Broadband fornecidas com o computador ou a operadora de rede móvel poderá fornecê-lo separadamente do computador.

Para obter informações sobre o HP Mobile Broadband e sobre como ativar o serviço com a operadora de rede móvel de sua preferência, consulte as informações sobre o HP Mobile Broadband fornecidas com o computador.

#### **Utilizar o GPS (somente em determinados produtos)**

O seu computador pode ser equipado com um dispositivo de Sistema de Posicionamento Global (GPS). Os satélites GPS fornecem informações de localização, velocidade e direção aos sistemas equipados com GPS.

Para ativar o GPS, certifique-se de que a localização está ativada na configuração de privacidade do Windows.

- **1.** Digite localização na caixa de pesquisa da barra de tarefas e, em seguida, selecione **Configurações de privacidade de localização**.
- **2.** Siga as instruções na tela para utilizar as configurações de localização.

#### **Utilização de dispositivos sem Ƭo Bluetooth (somente em determinados produtos)**

Um dispositivo Bluetooth oferece comunicação sem fio de curta distância que substitui as conexões com fio que tradicionalmente ligam dispositivos eletrônicos, como os seguintes:

- Dispositivos de áudio (headset, alto-falantes)
- **Mouse**
- Teclado externo

#### **Conexão de dispositivos Bluetooth**

Antes de utilizar um dispositivo Bluetooth, é necessário estabelecer uma conexão Bluetooth.

- **1.** Digite bluetooth na caixa de pesquisa da barra de tarefas e, em seguida, selecione **Configurações Bluetooth**.
- **2.** Ative o Bluetooth, caso ainda não esteja ativado.
- **3.** Selecione seu dispositivo na lista e siga as instruções na tela.

**MOTA:** Se o dispositivo exigir verificação, será exibido um código de emparelhamento. No dispositivo que você está adicionando, siga as instruções na tela para verificar se o código corresponde ao código de emparelhamento. Para obter mais informações, consulte a documentação fornecida com o dispositivo.

**NOTA:** Se o seu dispositivo não aparecer na lista, certifique-se de que o Bluetooth no dispositivo esteja ligado. Alguns dispositivos podem ter requisitos adicionais; consulte a documentação fornecida com o dispositivo.

## **Conexão a uma rede com Ƭo**

Determinados produtos podem permitir conexões com fio: rede local (LAN) e conexão via modem. A conexão LAN utiliza um cabo de rede e é muito mais rápida que um modem, que utiliza uma linha telefônica. Os dois cabos são vendidos separadamente.

**AVISO!** Para reduzir o risco de choque elétrico, incêndio ou danos ao equipamento, não conecte um cabo de modem ou de telefone a conectores RJ-45 (rede).

## **Conexão a uma rede local (LAN) (somente em determinados produtos)**

Utilize uma conexão LAN se quiser conectar o computador diretamente a um roteador na sua casa (em vez de trabalhar com uma conexão sem fio) ou a uma rede existente em seu escritório.

A conexão com uma LAN exige um cabo de rede RJ-45 de 8 pinos ou um dispositivo de acoplamento opcional ou porta de expansão, quando não há nenhuma porta RJ-45 no computador.

Para conectar o cabo de rede, siga estas etapas:

- **1.** Conecte o cabo de rede ao conector de rede **(1)** no computador.
- **2.** Conecte a outra extremidade do cabo de rede à tomada de rede na parede **(2)** ou ao roteador.
- **NOTA:** Se o cabo de rede tiver um circuito de supressão de ruído **(3)**, que impede interferências de recepção de TV e rádio, oriente a extremidade do cabo com o circuito na direção do computador.

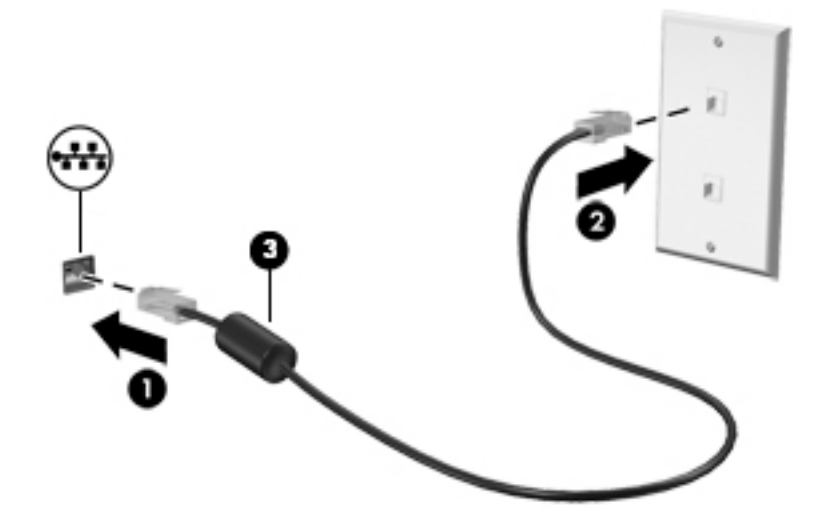

# **4 Navegação na tela**

É possível navegar na tela do computador das seguintes maneiras:

- Usar gestos de toque diretamente na tela do computador (somente em determinados produtos)
- Usar gestos de toque no TouchPad
- Usar teclado e mouse opcional (o mouse é comprado separadamente)
- Usar um teclado na tela (somente em determinados produtos)
- Usar o bastão apontador (somente em determinados produtos)

# **Utilização do TouchPad e de gestos de toque na tela**

O TouchPad ajuda a navegar pela tela do computador e controlar o cursor com gestos simples de toque. Os botões esquerdo e direito do TouchPad podem ser usados da forma como usaria os botões correspondentes de um mouse externo. Para navegar por uma tela de toque (somente em determinados produtos), toque-a usando os gestos descritos nesse capítulo.

Você também pode personalizar os gestos e ver demonstrações de como eles funcionam. Digite painel de controle na caixa de pesquisa da barra de tarefas, selecione **Painel de Controle** e, em seguida, selecione **Hardware e Sons**. Em **Dispositivos e Impressoras**, selecione **Mouse**.

**X NOTA:** Salvo instrução contrária, gestos de toque podem ser usados no TouchPad ou em uma tela de toque (somente em determinados produtos).

#### **Toque**

Use o gesto de toque/toque duplo para selecionar ou abrir um item na tela.

● Mova o cursor sobre um item na tela e toque com um dedo na zona do TouchPad ou da tela de toque para selecioná-lo. Toque duas vezes em um item para abri-lo.

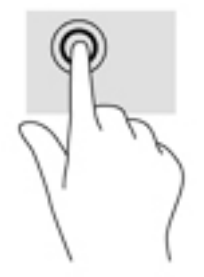

#### **Pinçamento com dois dedos para zoom**

Use o movimento de pinça com dois dedos para ampliar ou reduzir o tamanho da visualização de imagens e textos.

- Para diminuir o zoom, coloque dois dedos afastados na zona de TouchPad ou na tela de toque e, em seguida, aproxime-os.
- Para aumentar o zoom, coloque dois dedos juntos na zona de TouchPad ou na tela de toque e, em seguida, afaste-os.

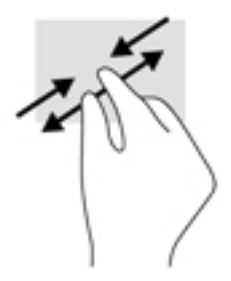

### **Rolagem com dois dedos (somente no TouchPad)**

Use a rolagem com dois dedos para mover uma página ou imagem para cima, para baixo ou para os lados.

Coloque dois dedos ligeiramente separados no TouchPad e arraste-os para cima, para baixo ou para os lados.

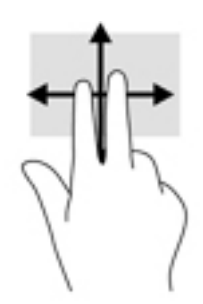

## **Toque com dois dedos (somente no TouchPad)**

Use o toque com dois dedos para abrir o menu de um objeto na tela.

- **W NOTA:** O toque com dois dedos desempenha a mesma função do toque com o botão direito do mouse.
	- Toque com dois dedos na zona do TouchPad para abrir o menu de opções do objeto selecionado.

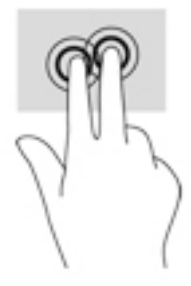

### **Toque com quatro dedos (somente no TouchPad)**

Use o toque com quatro dedos para abrir a central de ações.

● Toque com quatro dedos no Touchpad para abrir a central de ações e visualizar as notificações e configurações atuais.

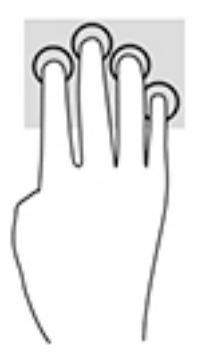

## **Deslizamento com três dedos (somente no TouchPad)**

Use o deslizamento com três dedos para visualizar janelas abertas e para alternar entre janelas abertas e a área de trabalho.

- Deslize três dedos na direção oposta a você para ver todas as janelas abertas.
- Deslize três dedos na sua direção para exibir a área de trabalho.
- Deslize três dedos para a esquerda ou para a direita para alternar entre janelas abertas.

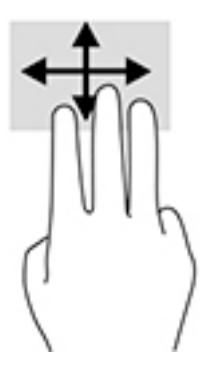

### **Deslizamento com um dedo (somente na tela de toque)**

Use o deslizamento com um dedo para fazer um movimento panorâmico e para rolar por listas e páginas ou para mover um objeto.

- Para rolar pela tela, deslize levemente um dedo na tela na direção desejada.
- Para mover um objeto, pressione e segure o dedo em um objeto e, em seguida, arraste o dedo para mover o objeto.

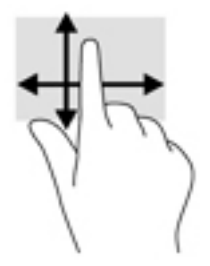

# **Utilização do teclado e do mouse opcional**

O teclado e o mouse permitem digitar, selecionar itens, rolar a tela e realizar as mesmas funções dos gestos de toque. O teclado também permite usar as teclas de ação e combinações de teclas para executar funções específicas.

**NOTA:** Dependendo do país ou da região, o teclado pode ter teclas e funções diferentes daquelas mencionadas nesta seção.

# **5 Recursos de entretenimento**

Use seu computador HP para negócios ou diversão, para reunir-se com outras pessoas usando a webcam, mixar áudio e vídeo ou conectar dispositivos externos como um projetor, monitor, TV ou alto-falantes. Consulte [Componentes na página 4](#page-13-0) para localizar os recursos de áudio, vídeo e câmera em seu computador.

# **Utilização de uma webcam (somente em determinados produtos)**

Seu computador possui uma webcam (câmera integrada) que grava vídeos e captura fotografias. Alguns modelos permitem que você faça videoconferências e converse on-line, utilizando streaming de vídeo.

O software da webcam permite utilizar os seguintes recursos:

- Captura e compartilhamento de vídeos
- Transmissão de vídeo com programa de mensagem instantânea
- **Fotografia**

## **Utilização do áudio**

É possível baixar e ouvir música, transmitir conteúdo de áudio (incluindo rádio) da web, gravar áudio ou mixar áudio e vídeo para criar material multimídia. Você também pode reproduzir CDs de música no computador (em determinados modelos) ou conectar uma unidade óptica externa para reproduzir CDs. Para melhorar sua experiência de áudio, conecte fones de ouvido ou alto-falantes.

#### **Conexão de alto-falantes**

Para conectar alto-falantes com fio ao computador, conecte-os a uma porta USB ou ao conector de saída de áudio (fone de ouvido/entrada de áudio (microfone) do computador ou de uma estação de acoplamento.

Para conectar alto-falantes sem fio ao computador, siga as instruções do fabricante do dispositivo. Para conectar alto-falantes de alta definição ao computador, consulte Configuração de áudio HDMI na página 40. Antes de conectar os alto-falantes, diminua o volume.

#### **Conexão de fones de ouvido**

**AVISO!** Para reduzir o risco de lesões, diminua o volume antes de colocar os fones de ouvido, plugues de ouvido ou um headset. Para obter informações adicionais sobre segurança, consulte *Informações Regulamentares, de Segurança e Ambientais*.

Para acessar este documento: Selecione o botão **Iniciar** , selecione **Todos os aplicativos** (necessário em determinados produtos), selecione **HP**e, em seguida, selecione **Documentação HP**.

Você pode conectar fones de ouvido com fio ao conector de fones de ouvido ou ao combo de saída de áudio (fone de ouvido)/entrada de áudio (microfone) do computador.

Para conectar fones de ouvido sem fio ao computador, siga as instruções do fabricante do dispositivo.

## **Conexão de headsets**

**AVISO!** Para reduzir o risco de lesões, diminua o volume antes de colocar os fones de ouvido, plugues de ouvido ou um headset. Para obter informações adicionais sobre segurança, consulte *Informações Regulamentares, de Segurança e Ambientais*.

Para acessar este documento: Selecione o botão **Iniciar** , selecione **Todos os aplicativos** (necessário em determinados produtos), selecione **HP**e, em seguida, selecione **Documentação HP**.

Fones de ouvido combinados com um microfone são chamados de headsets. Você pode conectar headsets com fio ao conector de saída de áudio (fone de ouvido)/entrada de áudio (microfone) do computador.

Para conectar headsets sem fio ao computador, siga as instruções do fabricante do dispositivo.

### **Uso das configurações de som**

Use as configurações de som para ajustar o volume do sistema, alterar sons do sistema ou gerenciar dispositivos de áudio.

Para visualizar ou alterar as configurações de som:

**▲** Digite painel de controle na caixa de pesquisa da barra de tarefas, selecione **Painel de Controle**, selecione **Hardware e Sons** e, em seguida, selecione **Som**.

 $-$  ou  $-$ 

Clique com o botão direito no botão **Iniciar**, selecione **Painel de Controle**, selecione **Hardware e Sons** e, em seguida, selecione **Som**.

Seu computador pode incluir um sistema de som aprimorado por Bang & Olufsen, DTS, Beats Audio ou outro provedor. Como resultado, o computador pode incluir os recursos avançados de áudio que podem ser controlados por meio de um painel de controle de áudio específico para seu sistema de áudio.

Utilize o painel de controle de áudio para visualizar e controlar as configurações de áudio.

**▲** Digite painel de controle na caixa de pesquisa da barra de tarefas, selecione **Painel de controle**, selecione **Hardware e Sons** e, em seguida, selecione o painel de controle de áudio específico para seu sistema.

 $-$  ou  $-$ 

Clique com o botão direito no botão **Iniciar**, selecione **Painel de controle**, selecione **Hardware e Sons** e, em seguida, selecione o painel de controle de áudio específico para seu sistema.

## **Utilização de vídeo**

Seu computador é um poderoso dispositivo de vídeo que permite assistir a streaming de vídeo dos seus sites favoritos e fazer download de vídeos e filmes para assistir no seu computador quando não estiver conectado a uma rede.

Para melhorar sua experiência de exibição, use uma das portas de vídeo do computador para conectar um monitor externo, um projetor ou uma TV.

**IMPORTANTE:** Assegure-se de que o dispositivo externo esteja conectado à porta certa no computador, por meio do cabo certo. Siga as instruções do fabricante do dispositivo.

## **Conexão de dispositivos de vídeo utilizando um cabo USB Tipo C (somente em determinados produtos)**

**WAR:** Para conectar um dispositivo USB Tipo C ao seu computador, é necessário conectar um cabo Tipo C, adquirido separadamente.

Para ver vídeo ou saída de tela de alta resolução em um dispositivo USB Tipo C externo, conecte o dispositivo USB Tipo C de acordo com as seguintes instruções:

- **1.** Conecte a extremidade do cabo USB Tipo C na porta USB Tipo C do computador.
- **2.** Conecte a outra extremidade do cabo ao dispositivo USB externo.
- **3.** Pressione fn+f4 para alternar a imagem da tela do computador entre quatro estados de exibição.
	- **Somente na tela do PC:** Exibe a imagem somente na tela do computador.
	- **Duplicar:** Exibe a imagem da tela no computador e no dispositivo externo.
	- **Estender:** Exibe a imagem da tela estendida, abrangendo o computador e o dispositivo externo.
	- **Somente na segunda tela:** Exibe a imagem somente no dispositivo externo.

Cada vez que a tecla fn+f4 é pressionada, o estado de exibição muda.

**X** NOTA: Para obter melhores resultados, principalmente se você escolher a opção "Estender", aumente a resolução da tela do dispositivo externo utilizando um dos seguintes caminhos:

● Digite painel de controle na caixa de pesquisa da barra de tarefas, selecione **Painel de controle**, selecione **Aparência e Personalização**. Em **Vídeo**, selecione **Ajustar resolução**. Selecione a resolução apropriada e, em seguida, selecione **Aplicar**.

- ou -

● Selecione o botão **Iniciar** , selecione **ConƬJurDÂÐes**, selecione **Sistema**, selecione **Exibir** e, em seguida, selecione **Definições de exibição avançadas**. Selecione a resolução apropriada e, em seguida, selecione **Aplicar**.

## **Conexão de dispositivos de vídeo utilizando um cabo VGA (somente em determinados produtos)**

**WAL:** Para conectar um dispositivo de vídeo VGA ao computador, é necessário um cabo VGA, vendido separadamente.

Para ver a imagem da tela do computador em um monitor VGA ou projetada para uma apresentação, conecte um monitor ou projetor à porta VGA do computador.

**1.** Conecte o cabo VGA do monitor ou projetor à porta VGA do computador, como mostra a figura.

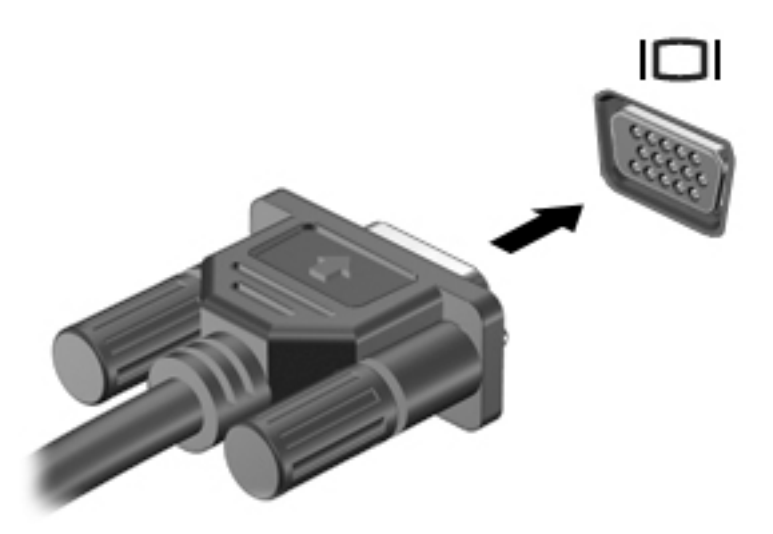

- **2.** Pressione fn+f4 para alternar a imagem da tela entre quatro estados de exibição:
	- **Somente na tela do PC:** Exibe a imagem somente na tela do computador.
	- **Duplicar:** Exibe a imagem da tela no computador e no dispositivo externo.
	- **Estender:** Exibe a imagem da tela estendida, abrangendo o computador e o dispositivo externo.
	- Somente na segunda tela: Exibe a imagem somente no dispositivo externo.

O estado de exibição muda cada vez que a tecla fn+f4 é pressionada.

**NOTA:** Para obter melhores resultados, principalmente se você escolher a opção "Estender", aumente a resolução da tela do dispositivo externo utilizando um dos seguintes caminhos:

● Digite painel de controle na caixa de pesquisa da barra de tarefas, selecione **Painel de controle**, selecione **Aparência e Personalização**. Em **Vídeo**, selecione **Ajustar resolução**. Selecione a resolução apropriada e, em seguida, selecione **Aplicar**.

- ou -

● Selecione o botão **Iniciar** , selecione **ConƬJurDÂÐes**, selecione **Sistema**, selecione **Exibir** e, em seguida, selecione **Definições de exibição avançadas**. Selecione a resolução apropriada e, em seguida, selecione **Aplicar**.

### **Conexão de dispositivos de vídeo utilizando um cabo HDMI (somente em determinados produtos)**

**WE NOTA:** Para conectar um dispositivo HDMI ao seu computador, é necessário conectar um cabo HDMI, adquirido separadamente.

Para ver a imagem da tela do computador em um monitor ou em uma TV de alta definição, conecte o dispositivo de alta definição de acordo com as seguintes instruções:

**1.** Conecte a extremidade do cabo HDMI na porta HDMI do computador.

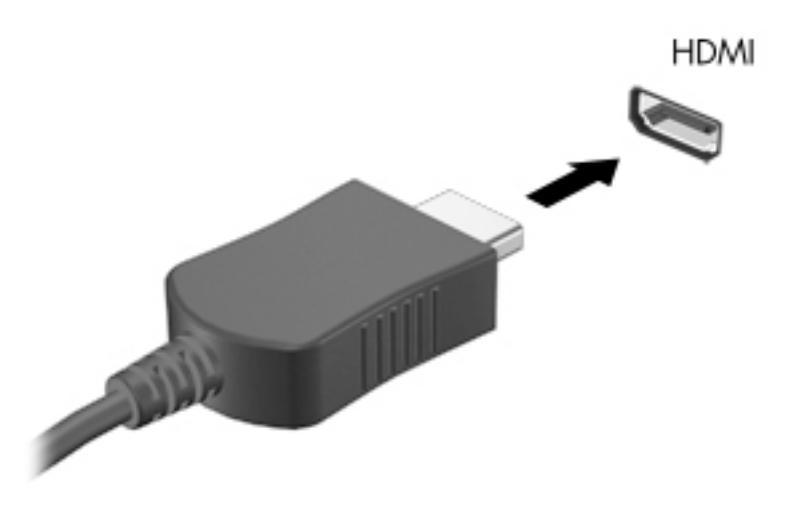

- **2.** Conecte a outra extremidade do cabo ao monitor ou à TV de alta definição.
- **3.** Pressione fn+f4 para alternar a imagem da tela do computador entre quatro estados de exibição:
	- **Somente na tela do PC:** Exibe a imagem somente na tela do computador.
	- **Duplicar:** Exibe a imagem da tela no computador e no dispositivo externo.
	- **Estender:** Exibe a imagem da tela estendida, abrangendo o computador e o dispositivo externo.
	- **Somente na segunda tela:** Exibe a imagem somente no dispositivo externo.

O estado de exibição muda cada vez que a tecla fn+f4 é pressionada.

**X NOTA:** Para obter melhores resultados, principalmente se você escolher a opção "Estender", aumente a resolução da tela do dispositivo externo utilizando um dos seguintes caminhos:

● Digite painel de controle na caixa de pesquisa da barra de tarefas, selecione **Painel de controle**, selecione **Aparência e Personalização**. Em **Vídeo**, selecione **Ajustar resolução**. Selecione a resolução apropriada e, em seguida, selecione **Aplicar**.

- ou -

● Selecione o botão **Iniciar** , selecione **ConƬJurDÂÐes**, selecione **Sistema**, selecione **Exibir** e, em seguida, selecione **Definições de exibição avançadas**. Selecione a resolução apropriada e, em seguida, selecione **Aplicar**.

#### <span id="page-49-0"></span>**Configuração de áudio HDMI**

A HDMI é a única interface de vídeo compatível com vídeo e áudio de alta definição. Depois de conectar uma TV HDMI ao computador, você pode ativar o áudio HDMI seguindo estas etapas:

- **1.** Na extremidade direita da barra de tarefas, clique com o botão direito no ícone **Alto-falantes** da área de notificação e clique em Dispositivos de reprodução.
- **2.** Na guia **Reprodução**, selecione o nome do dispositivo de saída digital.
- **3.** Clique em Definir padrão e, em seguida, clique em OK.

Para devolver a transmissão de áudio aos alto-falantes do computador:

- **1.** Clique com o botão direito no ícone **Alto-falantes** da área de notificação, na extremidade direita da barra de tarefas e clique em **Dispositivos de reprodução**.
- **2.** Na guia Reprodução, clique em **Alto-falantes**.
- **3.** Clique em **Definir padrão** e, em seguida, clique em **OK**.

#### **Conexão de um dispositivo DisplayPort**

A DisplayPort de modo duplo conecta um dispositivo de exibição de alta resolução ou um dispositivo de dados de alto desempenho opcional. Essa porta oferece desempenho superior ao da porta de monitor externo VGA e conectividade digital aprimorada.

- **1.** Conecte uma extremidade do cabo DisplayPort na porta DisplayPort do computador.
- **2.** Conecte a outra extremidade do cabo ao dispositivo de vídeo digital.
- **3.** Pressione fn+f4 para alternar a imagem da tela do computador entre quatro estados de exibição.
	- **Somente na tela do PC:** Exibe a imagem somente na tela do computador.
	- **Duplicar:** Exibe a imagem da tela no computador e no dispositivo externo.
	- **Estender:** Exibe a imagem da tela estendida, abrangendo o computador e o dispositivo externo.
	- **Somente na segunda tela:** Exibe a imagem somente no dispositivo externo.

Cada vez que a tecla fn+f4 é pressionada, o estado de exibição muda.

**W** NOTA: Para obter melhores resultados, principalmente se você escolher a opção "Estender", aumente a resolução da tela do dispositivo externo utilizando um dos seguintes caminhos:

● Digite painel de controle na caixa de pesquisa da barra de tarefas, selecione **Painel de controle**, selecione **Aparência e Personalização**. Em **Vídeo**, selecione **Ajustar resolução**. Selecione a resolução apropriada e, em seguida, selecione **Aplicar**.

- ou -

● Selecione o botão **Iniciar** , selecione **ConƬJurDÂÐes**, selecione **Sistema**, selecione **Exibir** e, em seguida, selecione **Definições de exibição avançadas**. Selecione a resolução apropriada e, em seguida, selecione **Aplicar**.

#### **Detecção e conexão de telas com Ƭo utilizando o Transporte Multi-Stream**

O MultiStream Transport (MST) permite que você conecte vários dispositivos de exibição com fio ao computador, conectando-os à porta VGA ou DisplayPorts no computador e também à porta VGA ou DisplayPorts em um hub ou estação de acoplamento externa. Você pode conectar de várias formas, dependendo do tipo de controlador de gráficos instalado no seu computador e se o computador inclui um hub integrado. Acesse o Gerenciador de Dispositivos para descobrir qual hardware está instalado em seu computador.

**▲** Digite gerenciador de dispositivos na caixa de pesquisa da barra de tarefas e, em seguida, selecione o aplicativo **Gerenciador de dispositivos**. Uma lista exibirá todos os dispositivos instalados em seu computador.

#### **Conectar monitores a computadores com AMD (com um hub opcional)**

**X** NOTA: Com um controlador gráfico AMD e um hub opcional, é possível conectar até 3 dispositivos de exibição externos.

Para configurar vários dispositivos de exibição, siga estas etapas:

- **1.** Conecte um hub externo (adquirido separadamente) no DisplayPort em seu computador, usando um cabo DP-DP (adquirido separadamente). Certifique-se de que a alimentação de energia do hub esteja ligada ao carregador.
- **2.** Conecte seus dispositivos de exibição externos nas portas VGA ou DisplayPorts do hub.
- **3.** Para ver todos os dispositivos de exibição conectados, digite gerenciador de dispositivos na caixa de pesquisa da barra de tarefas e, em seguida, selecione o aplicativo **Gerenciador de Dispositivos**. Se todos os monitores não exibirem a imagem devida, certifique-se de que cada dispositivo esteja conectado à porta correta no hub.
- **NOTA:** O uso de múltiplos monitores permite a opção **Duplicar**, que mostra a mesma tela do computador principal em todos os dispositivos de exibição ativados, ou a opção **Estender**, que permite a expansão de sua tela em todos os dispositivos de exibição ativados.

#### **Conectar monitores a computadores com placas de vídeo Intel (com um hub opcional)**

**X** NOTA: Com o controlador de gráficos Intel e um hub opcional, é possível conectar até 3 dispositivos de exibição.

Para configurar vários dispositivos de exibição, siga estas etapas:

- **1.** Conecte um hub externo (adquirido separadamente) no DisplayPort em seu computador, usando um cabo DP-DP (adquirido separadamente). Certifique-se de que a alimentação de energia do hub esteja ligada ao carregador.
- **2.** Conecte seus dispositivos de exibição externos nas portas VGA ou DisplayPorts do hub.
- **3.** Quando o Windows detectar um monitor conectado ao hub DP, a caixa de diálogo Notificação de **topologia DisplayPort** será exibida. Clique nas opções apropriadas para configurar seus monitores. Entre as opções de vários monitores estão a **Duplicar**, que mostra a tela do computador em todos os dispositivos de exibição ativados, ou a **Estender**, que permite a expansão da imagem na tela em todos os dispositivos de exibição ativados.
- **MOTA:** Se essa caixa de diálogo não for exibida, certifique-se de que cada dispositivo de exibição externo esteja conectado à porta correta no hub. Para obter informações sobre como aumentar a resolução de tela de um dispositivo externo, use uma das caminhos a seguir:
	- Digite painel de controle na caixa de pesquisa da barra de tarefas, selecione **Painel de controle**, selecione **Aparência e Personalização**. Em **Vídeo**, selecione **Ajustar resolução**. Selecione a resolução apropriada e, em seguida, selecione **Aplicar**.

- ou -

● Selecione o botão **Iniciar** , selecione **ConƬJurDÂÐes**, selecione **Sistema**, selecione **Exibir** e, em seguida, selecione **Definições de exibição avançadas**. Selecione a resolução apropriada e, em seguida, selecione **Aplicar**.

## **Detecção e conexão para monitores sem Ƭo compatíveis com Miracast (somente em determinados produtos)**

**MOTA:** Para saber qual tipo de monitor você tem (compatível com Miracast ou Intel WiDi), consulte a documentação que acompanha o seu monitor secundário ou TV.

Para detectar e conectar monitores sem fio compatíveis com Miracast sem sair dos seus aplicativos atuais, siga as instruções abaixo.

Para abrir o Miracast:

**▲** Digite projetar na caixa de pesquisa da barra de tarefas e, em seguida, clique em **Projetar em uma segunda tela**. Clique em **Conectar a uma tela sem Ƭo** e, em seguida, siga as instruções na tela.

# **6 Gerenciar energia**

Seu computador pode funcionar com energia da bateria ou com energia externa. Quando o computador está funcionando com energia da bateria e não existe uma fonte de energia externa disponível para recarregá-la, é importante monitorar e economizar a carga da bateria.

Alguns recursos do gerenciamento de energia descritos neste guia podem não estar disponíveis no seu computador.

# **Utilização da Suspensão**

**CUIDADO:** Para reduzir o risco de possível degradação de áudio e vídeo, perda da funcionalidade de reprodução de áudio ou vídeo ou perda de informações, não inicie a suspensão quando estiver lendo ou gravando em um disco ou cartão de mídia externo.

Suspensão é um modo de economia de energia do Windows. O estado de Suspensão é iniciado automaticamente após um período de inatividade. Seu trabalho é salvo na memória, permitindo retomar o trabalho rapidamente. Você também pode iniciar a Suspensão manualmente. Para obter mais informações, consulte Início e saída da suspensão na página 43.

#### **Início e saída da suspensão**

É possível iniciar a Suspensão de uma das seguintes maneiras:

- Fechar a tela (somente em determinados produtos).
- Selecione o botão **Iniciar**, o ícone **Liga/Desliga** e **Suspender**.
- Pressione a tecla de acesso de Suspensão; por exemplo, fn+f3 (somente em determinados produtos).

É possível sair da Suspensão de uma das seguintes maneiras:

- Pressione brevemente o botão Liga/Desliga.
- Se o computador estiver fechado, levante a tela (somente em determinados produtos).
- Pressione uma tecla no teclado (somente em determinados produtos).
- Toque no TouchPad (somente em determinados produtos).

Quando o computador sai da Suspensão, seu trabalho volta a ser exibido na tela.

**WA:** Se você definiu que uma senha seja solicitada para sair da Suspensão, será preciso informar sua senha do Windows antes que o trabalho volte a ser exibido na tela.

## **Desligar o computador**

**AL CUIDADO:** As informações não salvas são perdidas quando o computador é desligado. Certifique-se de salvar o seu trabalho antes de desligar o computador.

O comando de desligar fecha todos os programas abertos, incluindo o sistema operacional, e depois desliga a tela e o computador.

<span id="page-53-0"></span>Desligue o computador em qualquer uma destas condições:

- Ao conectar um dispositivo de hardware externo que não se conecta a uma porta USB ou porta de vídeo
- Quando o computador não estiver sendo usado e ficar desconectado da alimentação externa por um período extenso

Embora o computador possa ser desligado pelo botão de energia, o procedimento recomendado é usar o comando Desligar do Windows.

**X NOTA:** Se o computador estiver no estado de suspensão, primeiro saia da suspensão pressionando brevemente o botão Liga/Desliga.

- **1.** Salve o trabalho e feche todos os aplicativos abertos.
- **2.** Selecione o botão **Iniciar**, o ícone **Liga/Desliga** e **Desligar**.

Se o computador não estiver respondendo e não for possível utilizar os procedimentos anteriores de desligamento do Windows, tente os seguintes procedimentos de emergência na sequência fornecida:

- Pressione ctrl+alt+delete, selecione o ícone **Liga/Desliga** e selecione **Desligar**.
- Pressione e segure o botão Liga/Desliga por aproximadamente 10 segundos.
- Desconecte o computador da fonte de alimentação externa.

# **Utilização do ícone de Energia e as Opções de energia**

O ícone de Energia **encontra-se na barra de tarefas do Windows**. O ícone de Energia permite que você

acesse rapidamente as configurações de energia e visualize a carga restante na bateria.

- Para exibir a porcentagem de carga de bateria restante e o plano de energia atual, posicione o cursor sobre o ícone **Energia** .
- Para usar as Opções de Energia, clique com o botão direito no ícone de **Energia** e, em seguida,

**Opções de Energia**. Também é possível digitar opções de energia na caixa de pesquisa da barra de tarefas e selecionar **Opções de Energia**.

Ícones diferentes de energia indicam se o computador está sendo executado com alimentação por bateria ou externa. Posicionar o cursor sobre o ícone exibe uma mensagem quando a bateria atinge um nível baixo ou crítico de energia.

## **Funcionamento com energia da bateria**

**AVISO!** Para evitar possíveis problemas de segurança, só devem ser utilizadas as baterias fornecidas com o computador, baterias de substituição fornecidas pela HP ou baterias compatíveis adquiridas da HP.

Quando o computador tem uma bateria carregada instalada e não está conectado a uma fonte de alimentação externa, ele funciona com alimentação por bateria. Quando o computador está desligado e desconectado da alimentação externa, a bateria no computador se descarrega lentamente. O computador exibirá uma mensagem se a bateria atingir um nível baixo ou crítico de carga.

A vida útil de uma bateria varia e depende da configuração do gerenciamento de energia, dos programas executados no computador, do brilho da tela, dos dispositivos externos conectados e de outros fatores.

**MOTA:** Quando você desconecta a alimentação externa, o brilho da tela diminui automaticamente para conservar a carga da bateria. Determinados produtos de computador podem alternar entre os modos gráficos para conservar a carga da bateria.

#### **Utilizar o HP Fast Charge (somente em determinados produtos)**

O recurso HP Fast Charge permite que você carregue rapidamente a bateria do seu computador. Tempo de carga pode variar em +/- 10%. Dependendo do modelo do seu computador e o adaptador de CA HP fornecido com seu computador, o HP Fast Charge opera em uma das seguintes formas:

- Quando o restante de carga da bateria estiver entre zero e 50%, a bateria carregará 50% da capacidade total em, no máximo, 30 minutos.
- Quando o restante de carga da bateria estiver entre zero e 90%, a bateria carregará 90% da capacidade total em, no máximo, 90 minutos.

Para usar o HP Fast Charge, desligue o computador e, em seguida, conecte o adaptador de CA ao computador e à alimentação externa.

#### **Exibição da carga da bateria**

Para exibir a porcentagem de carga de bateria restante e o plano de energia atual, posicione o cursor sobre o

**ícone Energia** 

#### **Economia de energia da bateria**

Para economizar energia da bateria e maximizar sua duração:

- Diminua o brilho da tela.
- Selecione a configuração **Economia de energia** em Opções de Energia.
- Desligue os dispositivos sem fio quando não estiverem em uso.
- Desconecte dispositivos externos não utilizados que não estejam conectados a uma fonte de alimentação externa, como uma unidade de disco externa conectada a uma porta USB.
- Interrompa, desative ou remova quaisquer cartões de mídia externos que não estejam em uso.
- Antes de interromper o seu trabalho, inicie a suspensão ou desligue o computador.

#### **Identificação de níveis de bateria fraca**

Quando uma bateria que é a única fonte de alimentação disponível do computador atinge um nível baixo ou crítico, ocorre o seguinte:

● A luz da bateria (somente em determinados produtos) indica um nível de bateria baixo ou crítico.

 $-0U -$ 

●

O ícone de Energia **mostra uma notificação de nível de bateria baixo ou crítico.** 

**NOTA:** Para obter mais informações sobre o ícone de Energia, consulte [Utilização do ícone de Energia e](#page-53-0)  [as Opções de energia na página 44.](#page-53-0)

O computador tomará a seguinte ação caso o nível da bateria torne-se crítico:

Se o computador estiver ligado ou na suspensão, ele ficará brevemente no estado de suspensão e, em seguida, será desligado, perdendo qualquer informação que não tenha sido salva.

## **Solução de uma condição de bateria fraca**

#### **Para solucionar uma condição de bateria fraca quando existe uma fonte externa de alimentação disponível**

Conecte um dos seguintes ao computador e a uma tomada externa:

- adaptador de CA
- Dispositivo de acoplamento opcional ou produto de expansão opcional
- Adaptador de alimentação opcional adquirido da HP como acessório

#### **Solução de uma condição de bateria fraca quando não houver uma fonte de alimentação disponível**

Salve seu trabalho e desligue o computador.

#### **Bateria lacrada de fábrica**

A(s) bateria(s) neste produto não pode(m) ser facilmente substituída(s) pelos usuários. A remoção ou substituição da bateria pode afetar sua cobertura de garantia. Se uma bateria perder a capacidade de reter a carga, entre em contato com o suporte.

Quando uma bateria atingir o final de sua vida útil, não a descarte no lixo doméstico comum. Siga as leis e regulamentações locais da sua região para descarte de baterias.

# **Funcionamento com alimentação externa**

Para mais informações sobre como conectar o computador à alimentação externa, consulte o pôster *Instruções de Instalação* incluso na caixa do computador.

O computador não utiliza a energia da bateria quando está conectado a uma fonte de alimentação externa com um adaptador de CA aprovado ou um dispositivo de acoplamento ou produto de expansão opcional.

**AVISO!** Para reduzir potenciais riscos à segurança, use apenas o adaptador de CA fornecido com o computador, um adaptador de CA de reposição fornecido pela HP ou um adaptador de CA compatível adquirido da HP.

**AVISO!** Não carregue a bateria do computador quando estiver a bordo de uma aeronave.

Conecte o computador a uma fonte de alimentação externa em qualquer uma das seguintes condições:

- Ao carregar ou calibrar uma bateria
- Ao instalar ou atualizar o software do sistema
- Ao atualizar o BIOS do sistema
- Ao gravar informações em um disco (somente em determinados modelos)
- Ao executar um backup ou uma recuperação

Ao conectar o computador a uma fonte de alimentação externa:

- A bateria começa a ser carregada.
- O brilho da tela aumenta.
- O ícone de Energia **muda de aparência.**

Ao desconectar a alimentação externa:

- O computador passa a usar a alimentação da bateria.
- O brilho da tela diminui automaticamente para conservar a energia da bateria.
- O ícone de Energia **muda de aparência.**

# **7 Security (Segurança)**

# **Proteção do computador**

Os recursos de segurança padrão fornecidos pelo sistema operacional Windows e pelo utilitário de configuração do computador Windows (BIOS, que funciona com qualquer sistema operacional) podem proteger suas configurações pessoais e dados contra uma variedade de riscos.

- **NOTA:** Soluções de segurança são projetadas para agirem como impedimentos. Esses impedimentos podem não evitar que um produto seja mal utilizado ou roubado.
- **NOTA:** Antes de enviar seu computador para manutenção, faça backup de seus arquivos, exclua arquivos confidenciais e remova todas as configurações de senha.
- **WEMENTA:** Alguns dos recursos relacionados neste capítulo podem não estar disponíveis em seu computador.

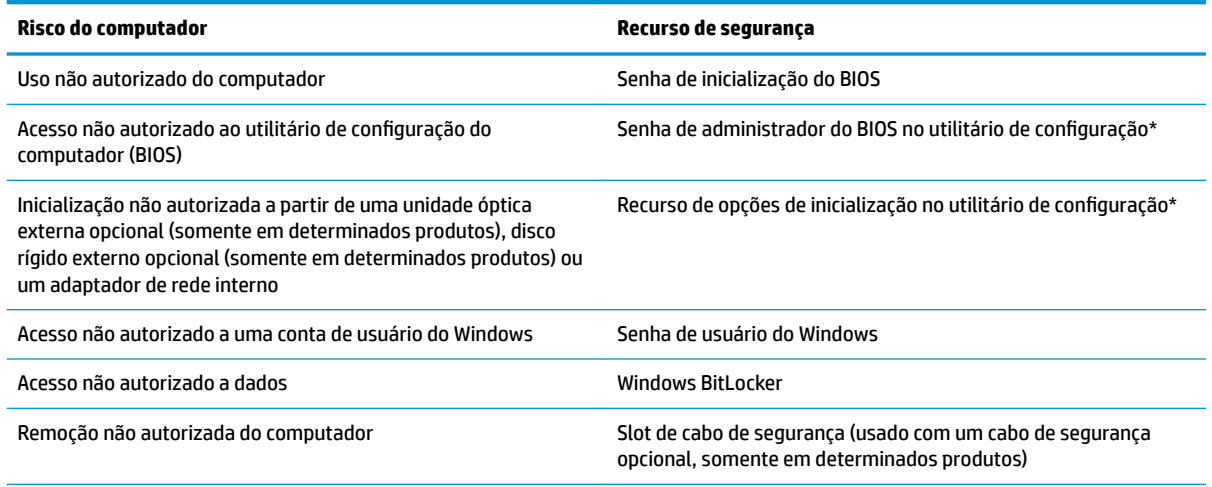

\*O utilitário de configura¾o do computador é um programa integrado, com base na ROM, que pode ser usado até mesmo quando o sistema operacional não estiver funcionando ou não puder ser carregado. Você pode utilizar um dispositivo apontador (TouchPad, bastão apontador ou mouse USB) ou o teclado para navegar e fazer seleções no utilitário de configuração do computador.

**NOTA:** Em tablets sem teclados, você pode usar a tela de toque.

# **Utilização de senhas**

Uma senha é um grupo de caracteres que você escolhe para proteger as informações do seu computador. Diversos tipos de senhas podem ser definidos, dependendo de como você quer controlar o acesso às informações. As senhas podem ser definidas no Windows ou no utilitário de configuração do computador, que vem pré-instalado no computador.

- As senhas de administrador do BIOS e inicialização são definidas no utilitário de configuração e são gerenciadas pelo BIOS do sistema.
- As senhas do Windows são definidas somente no sistema operacional Windows.

É possível utilizar a mesma senha para um recurso do utilitário de configura¾o e para um recurso de segurança do Windows.

Adote as seguintes dicas para criar e guardar senhas:

- Ao criar senhas, siga os requisitos definidos pelo programa.
- Não use a mesma senha para vários aplicativos ou sites da web e não reutilize sua senha do Windows para qualquer outro aplicativo ou site da web.
- Não quarde senhas em um arquivo no computador.

As tabelas a seguir relacionam as senhas de administrador geralmente utilizadas pelo Windows e BIOS e descrevem suas funções.

#### **Definição de senhas no Windows**

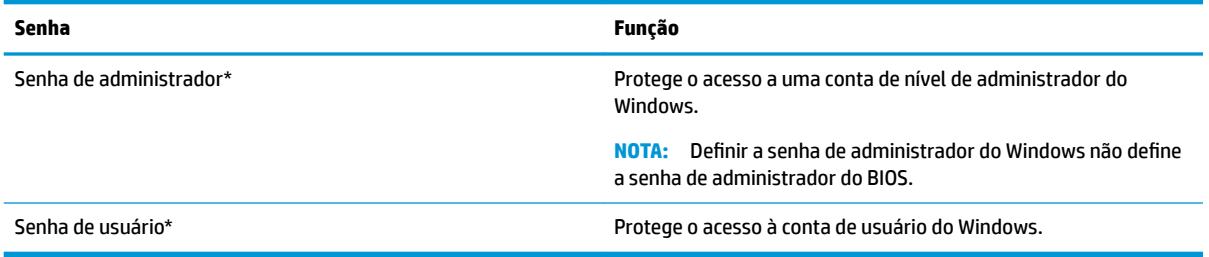

## Definição de senhas no utilitário de configuração

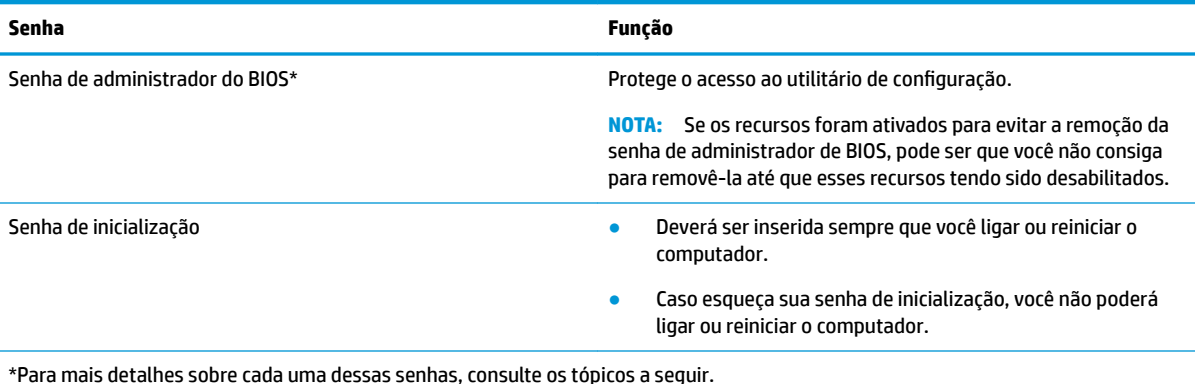

#### **Gerenciamento de uma senha de administrador do BIOS**

Para definir, alterar ou excluir essa senha, siga essas etapas:

#### **Definição de uma senha de administrador do BIOS**

- **1.** Inicie o utilitário de configuração do computador.
	- Computadores ou tablets com teclados:
		- **▲** Ligue ou reinicie o computador e quando for exibido o logotipo da HP, pressione f10 para entrar no utilitário de configuração.
	- Tablets sem teclados:
- **▲** Desligue o tablet. Pressione o botão liga/desliga em combinação com o botão de diminuir volume até que o menu de inicialização seja exibido e, em seguida, toque em **f10** para entrar no Utilitário de configuração.
- **2.** Selecione Segurança, selecione Criar senha de administrador do BIOS ou Definir senha de **administrador do BIOS** (somente em determinados produtos) e, em seguida, pressione enter.
- **3.** Quando solicitado, digite a senha.
- **4.** Quando solicitado, digite a nova senha mais uma vez para confirmá-la.
- **5.** Para salvar suas alterações e sair do utilitário de configuração do computador, selecione o ícone Salvar e siga as instruções na tela.

 $-$  ou  $-$ 

Selecione **Main** (Principal), selecione **Save Changes and Exit** (Salvar alterações e sair) e, em seguida, pressione enter.

Suas alterações entrarão em vigor quando o computador for reiniciado.

#### **Alteração de uma senha de administrador do BIOS**

- **1.** Inicie o utilitário de configuração do computador.
	- Computadores ou tablets com teclados:
		- **▲** Ligue ou reinicie o computador e quando for exibido o logotipo da HP, pressione f10 para entrar no utilitário de configuração.
	- Tablets sem teclados:
		- **▲** Desligue o tablet. Pressione o botão liga/desliga em combinação com o botão de diminuir volume até que o menu de inicialização seja exibido e, em seguida, toque em **f10** para entrar no Utilitário de configuração.
- **2.** Digite a sua senha de administrador do BIOS atual.
- **3.** Selecione **Segurança**, selecione **Alterar senha de administrador do BIOS** ou **Alterar senha** (somente em determinados produtos) e, em seguida, pressione enter.
- **4.** Quando solicitado, digite sua senha atual.
- **5.** Quando solicitado, digite sua nova senha.
- **6.** Quando solicitado, digite sua nova senha mais uma vez para confirmá-la.
- **7.** Para salvar suas alterações e sair do utilitário de configuração do computador, selecione o ícone Salvar e siga as instruções na tela.

 $-$  0U –

Selecione **Main** (Principal), selecione **Save Changes and Exit** (Salvar alterações e sair) e, em seguida, pressione enter.

Suas alterações entrarão em vigor quando o computador for reiniciado.

#### **Exclusão de uma senha de administrador do BIOS**

- **1.** Inicie o utilitário de configuração do computador.
	- Computadores ou tablets com teclados:
		- **▲** Ligue ou reinicie o computador e quando for exibido o logotipo da HP, pressione f10 para entrar no utilitário de configuração.
- Tablets sem teclados:
	- **▲** Desligue o tablet. Pressione o botão liga/desliga em combinação com o botão de diminuir volume até que o menu de inicialização seja exibido e, em seguida, toque em **f10** para entrar no Utilitário de configuração.
- **2.** Digite a sua senha de administrador do BIOS atual.
- **3.** Selecione **Segurança**, selecione **Alterar senha de administrador do BIOS** ou **Alterar senha** (somente em determinados produtos) e, em seguida, pressione enter.
- **4.** Quando solicitado, digite sua senha atual.
- **5.** Quando solicitado pela nova senha, deixe o campo vazio e, em seguida, pressione enter.
- **6.** Quando solicitado a digitar a nova senha novamente, deixe o campo vazio e, em seguida, pressione enter.
- 7. Para salvar suas alterações e sair do utilitário de configuração do computador, selecione o ícone Salvar e siga as instruções na tela.

 $-$  ou  $-$ 

Selecione **Main** (Principal), selecione **Save Changes and Exit** (Salvar alterações e sair) e, em seguida, pressione enter.

Suas alterações entrarão em vigor quando o computador for reiniciado.

#### **Inserção de uma senha de administrador do BIOS**

No prompt **Senha do administrador do BIOS** digite sua senha (utilizando o mesmo tipo de teclas usado para definir a senha) e, em seguida, pressione enter. Depois de duas tentativas malsucedidas de digitação da senha de administrador do BIOS, será necessário reiniciar o computador e tentar novamente.

# **Utilização de software antivírus**

Quando o computador é utilizado para acessar e-mail, uma rede ou a Internet, ele fica exposto a vírus de computador. Os vírus de computador podem desativar o sistema operacional, programas ou utilitários ou fazer com que eles funcionem fora do normal.

O software antivírus pode detectar a maioria dos vírus, destruí-los e, em grande parte dos casos, reparar o dano causado. Para fornecer proteção contínua contra vírus recentemente descobertos, o software antivírus deve estar atualizado.

O Windows Defender vem pré-instalado no computador. É altamente recomendável que você continue usando um programa antivírus para proteger totalmente o seu computador.

# **Utilização de software de firewall**

Firewalls são projetados para evitar acessos não autorizados ao seu sistema ou sua rede. Um firewall pode ser um programa de software instalado no computador e/ou rede ou pode ser uma solução criada para hardware e software.

Há dois tipos de firewalls a considerar:

- Firewall baseado em host: software que protege apenas o computador no qual está instalado.
- Firewall baseado em rede: instalado entre o modem DSL ou a cabo e sua rede doméstica para proteger todos os computadores da rede.

Quando um firewall está instalado em um sistema, todos os dados enviados para e a partir do sistema são monitorados e comparados de acordo com uma série de critérios de segurança definidos pelo usuário. Quaisquer dados que não se encaixem nesses critérios são bloqueados.

Seu computador ou equipamento de rede pode já ter um firewall instalado. Se não tiver, há soluções de software de firewall disponíveis.

**X** NOTA: Em algumas circunstâncias, um firewall pode bloquear o acesso a jogos de Internet, interferir no compartilhamento de impressoras ou arquivos em uma rede e bloquear anexos de e-mail autorizados. Para resolver temporariamente o problema, desative o firewall, execute a tarefa desejada e, em seguida, reative o firewall. Para solucionar permanentemente o problema, reconfigure o firewall.

## **Utilização de um cabo de segurança opcional (somente em determinados produtos)**

Um cabo de segurança (adquirido separadamente) é projetado para agir como um impedimento, mas pode não evitar que um computador seja mal utilizado ou roubado. Para conectar um cabo de segurança ao computador, siga as instruções do fabricante do dispositivo.

# **8 Manutenção**

É importante fazer a manutenção regular para manter o computador nas melhores condições. Este capítulo inclui as instruções para atualizar programas e drivers, para limpar o computador e dicas para viajar com o computador (ou transportá-lo).

# **Atualizar programas e drivers**

A HP recomenda que você atualize seus programas e drivers regularmente. As atualizações podem solucionar problemas e oferecer novos recursos e opções para seu computador. Por exemplo, componentes gráficos antigos podem não funcionar corretamente com os softwares de jogos mais recentes. Sem o driver mais recente, talvez você não consiga aproveitar ao máximo o seu equipamento.

Acesse<http://www.hp.com/support> para fazer download das versões mais recentes de programas e drivers da HP. Além disso, você pode se inscrever para receber notificações de atualizações automáticas quando elas estiverem disponíveis.

## **Limpar o computador**

Use os produtos a seguir para limpar com segurança o seu computador:

- Cloreto de dimetil benzil amônio com concentração máxima de 0,3% (por exemplo, lenços umedecidos, disponíveis por várias marcas)
- Fluido para limpeza de vidros sem álcool
- Solução de água e sabonete neutro
- Pano de microfibras ou poliéster seco (pano sem eletricidade estática, nem óleo)
- Panos sem eletricidade estática

**A CUIDADO:** Evite solventes de limpeza fortes que podem danificar permanentemente o seu computador. Se você não tiver certeza de que um produto de limpeza é seguro para o seu computador, verifique o conteúdo do produto para verificar se os ingredientes, como o álcool, acetona, cloreto de amônio, cloreto de metileno e hidrocarbonetos, não estão incluídos no produto.

Materiais fibrosos, como toalhas de papel, podem arranhar o computador. Com o tempo, partículas de sujeira e agentes de limpeza podem ficar presos nos arranhões.

#### **Procedimentos de limpeza**

Siga os procedimentos desta seção para limpar com segurança seu computador.

**AVISO!** Para evitar choque elétrico ou danos aos componentes, não tente limpar o computador quando ele estiver ligado.

- **1.** Desligue o computador.
- **2.** Desconecte a alimentação de CA.
- **3.** Desconecte todos os dispositivos externos com alimentação própria.

**A CUIDADO:** Para evitar danos aos componentes internos, não pulverize agentes de limpeza ou de líquidos diretamente em qualquer superfície do computador. Líquidos borrifados na superfície podem danificar componentes internos permanentemente.

#### **Limpar a tela**

Limpe delicadamente a tela usando um pano macio e sem fiapos, umedecido com um limpador de vidro sem álcool. Certifique-se de que a tela esteja seca antes de fechar o computador.

#### **Limpar as laterais ou a tampa**

Para limpar as laterais ou a tampa, use um pano de microfibra ou poliéster macio umedecido com uma das soluções de limpeza listadas anteriormente ou use um lenço descartável aceitável.

**W** NOTA: Ao limpar a parte superior do computador, faça um movimento circular para ajudar a remover sujeiras e resíduos.

#### **Limpar TouchPad, teclado ou mouse (somente em determinados produtos)**

**AVISO!** Para reduzir o risco de choque elétrico ou danos aos componentes internos, não use aspirador de pó para limpar o teclado. Um aspirador pode depositar resíduos domésticos na superfície do teclado.

**CUIDADO:** Para evitar danos aos componentes internos, não permita que líquidos caiam entre as teclas.

- **Para limpar o TouchPad, o teclado e o mouse use um pano de microfibras ou poliéster macio com uma** das soluções de limpeza listadas acima ou use um bom pano germicida descartável.
- Para evitar que as teclas figuem colando e para remover poeira, fiapos e partículas do teclado, use uma lata de ar comprimido com um canudo de extensão.

## **Viajar ou transportar o seu computador**

Se tiver que viajar com o computador ou transportá-lo, siga essas dicas para manter seu equipamento protegido.

- Para preparar o computador para viagem ou transporte:
	- Faça backup das suas informações em uma unidade externa.
	- Remova todos os discos e todos os cartões de mídia externos, como cartões de memória.
	- Desligue e, em seguida, desconecte todos os dispositivos externos.
	- Desligue o computador.
- Leve com você um backup de suas informações. Mantenha a cópia de backup separada do computador.
- Ao utilizar transporte aéreo, leve o computador como bagagem de mão; não o despache com o restante de sua bagagem.
- **CUIDADO:** Evite expor a unidade a campos magnéticos. Os dispositivos de segurança com campos magnéticos incluem dispositivos de passagem e detectores de metal em aeroportos. Esteiras transportadoras de aeroportos e dispositivos de segurança similares que verificam a bagagem utilizam raios X em vez de magnetismo e não danificam unidades.
- Se quiser usar o computador durante o voo, preste atenção ao comunicado antes da decolagem que informa quando você poderá usar o computador. A permissão para uso do computador durante o voo só pode ser concedida pela empresa aérea.
- Se for despachar o computador ou uma unidade, use uma embalagem de proteção adequada e cole uma etiqueta com a inscrição "FRÁGIL".
- O uso de dispositivos sem fio pode ser restrito em alguns ambientes. Tais restrições podem ser aplicáveis a bordo de aviões, em hospitais, próximo a explosivos e em locais perigosos. Se não estiver seguro quanto à política aplicável ao uso de um dispositivo sem fio no seu computador, peça autorização antes de ligá-lo.
- Se a viagem for internacional, siga estas sugestões:
	- Verifique os regulamentos alfandegários de uso do computador de todos os países ou regiões do seu itinerário.
	- Verifique os requisitos de cabo de alimentação e adaptador para cada um dos locais nos quais planeja utilizar o computador. As configurações de tensão, frequência e tomada variam.
		- **AVISO!** Para reduzir o risco de choque elétrico, incêndio ou danos ao equipamento, não tente ligar o computador com um kit de conversão de voltagem vendido para equipamentos elétricos.

# **9 Informações de backup e recuperação**

Este capítulo fornece informações sobre software a ser usado para backup e recuperação. As informações no capítulo são o procedimento-padrão para a maioria dos produtos Thin Client.

O software HP ThinUpdate está instalado em computadores Thin Client (somente em determinados produtos) para fornecer o backup e recuperação. Se ele não estiver instalado no seu computador, você poderá baixá-lo em<http://www.hp.com/support> (busque o modelo de Thin Client e clique na seção de **Drivers e software** da página de suporte para o modelo. Para obter informações sobre a utilização desse software, consulte a seção Manuais).

**W NOTA:** A HP recomenda ir periodicamente para o site da Web para verificar se há atualizações de aplicativos.

Utilize o software HP ThinUpdate para os seguintes processos:

- Criar mídia de recuperação e backups
- Restaurar e recuperar o sistema
- Instalação e atualização do software

# <span id="page-66-0"></span>**10 Utilitário de configuração do computador (BIOS), TPM e HP Sure Start**

# **Uso do utilitário de configuração**

O utilitário de configuração, ou Basic Input/Output System (BIOS), controla a comunicação entre todos os dispositivos de entrada e saída no sistema (tais como unidades de disco, monitor, teclado, mouse e impressora). O utilitário de configuração inclui definições para os tipos de dispositivos instalados, a sequência de inicialização do computador e a quantidade de memória do sistema e estendida.

**X** NOTA: Tenha extremo cuidado ao fazer alterações no utilitário de configuração. Erros podem impedir o computador de funcionar corretamente.

## **Início do utilitário de configuração**

- **NOTA:** Um teclado externo ou mouse conectado à porta USB só pode ser utilizado pelo utilitário de configura¾o do computador se o suporte a USB legado estiver ativado.
	- **▲** Ligue ou reinicie o computador e quando for exibido o logotipo da HP, pressione f10 para entrar no Utilitário de configuração.

#### Navegação e seleção no utilitário de configuração

- Para selecionar um menu ou um item de menu, use a tecla tab e as teclas de seta do teclado e, em seguida, pressione enter ou use um dispositivo apontador para selecionar o item.
- Para rolar a tela para cima e para baixo, selecione a seta para cima ou para baixo no canto superior direito da tela ou use a tecla de seta para cima ou para baixo do teclado.
- Para fechar caixas de diálogo abertas e retornar à tela principal do utilitário de configuração do computador, pressione esc e siga as instruções na tela.

Para sair dos menus do utilitário de configuração do computador, escolha um dos seguintes métodos:

Para sair dos menus do utilitário de configuração sem salvar suas alterações:

Selecione o ícone **Exit** (Sair) no canto inferior direito da tela e, em seguida, siga as instruções na tela.

 $-$  ou  $-$ 

Selecione **Main** (Principal), selecione **Ignore Changes and Exit** (Ignorar alterações e sair) e, em seguida, pressione enter.

Para salvar as alterações e sair dos menus do utilitário de configuração:

Selecione o ícone **Save** (Salvar) no canto inferior direito da tela e siga as instruções na tela.

 $-$  ou  $-$ 

Selecione **Main** (Principal), selecione **Save Changes and Exit** (Salvar alterações e sair) e, em seguida, pressione enter.

Suas alterações entrarão em vigor quando o computador for reiniciado.

## Restauração das configurações de fábrica no utilitário de configuração

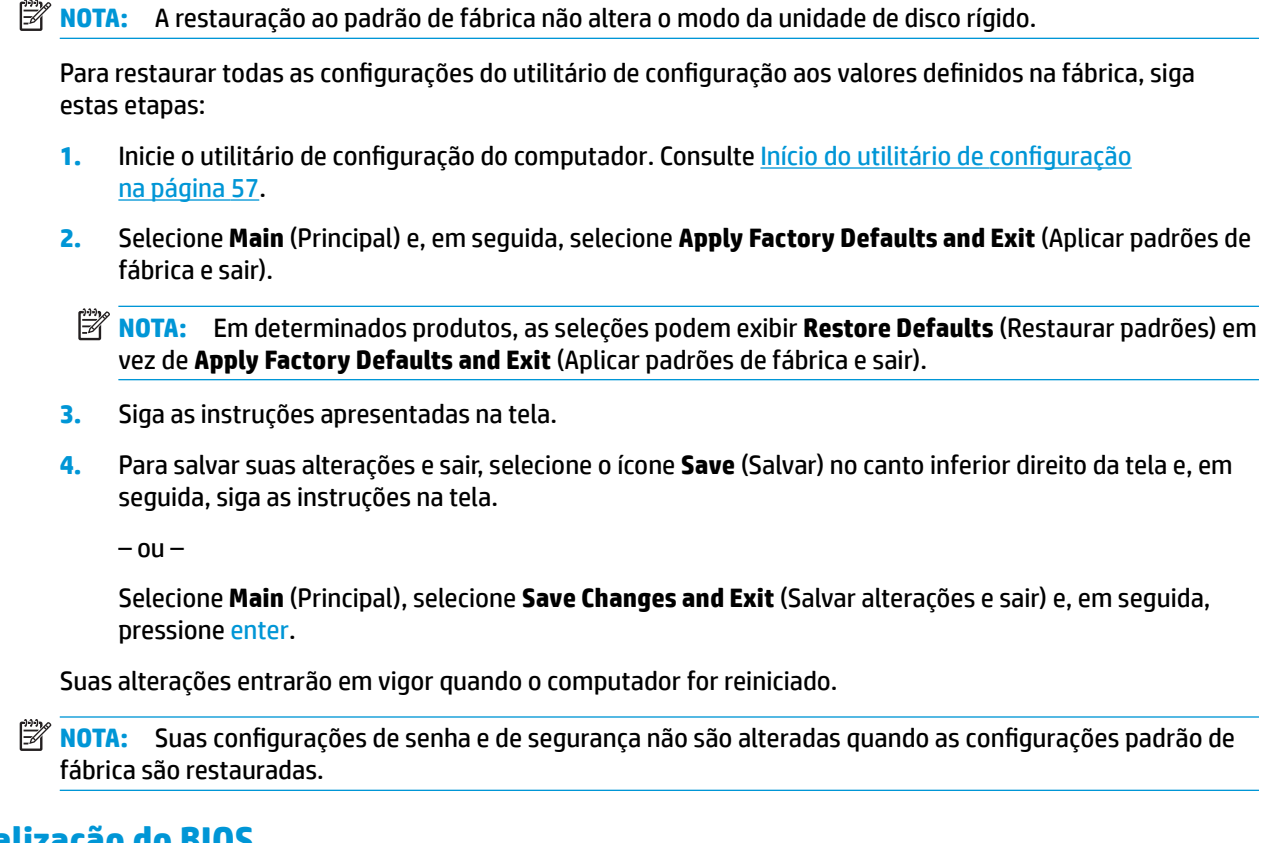

## **Atualização do BIOS**

As versões atualizadas do BIOS podem estar disponíveis no site da HP.

A maioria das atualizações de BIOS disponíveis no site da HP encontra-se em arquivos compactados denominados *SoftPaqs*.

Alguns dos pacotes de download contêm um arquivo denominado Leiame.txt, que inclui informações sobre a instalação e a resolução de problemas.

#### **Determinação da versão do BIOS**

Para decidir se você precisa atualizar o Utilitário de Configuração (BIOS), primeiro determine a versão do BIOS em seu computador.

A informação sobre a versão do BIOS (também conhecida como *Data da ROM* e *BIOS do Sistema*) pode ser exibida pressionando fn+esc (se você já estiver no Windows) ou usando o Utilitário de configuração.

- **1.** Inicie o utilitário de configuração do computador. Consulte Início do utilitário de configuração [na página 57.](#page-66-0)
- **2.** Selecione **Main** (Principal) e, em seguida, **System Information** (Informações do sistema).
- **3.** Para sair do utilitário de configuração do computador sem salvar suas alterações, selecione o ícone Exit (Sair) no canto inferior direito da tela e, em seguida, siga as instruções na tela.

 $-$  ou  $-$ 

Selecione **Main** (Principal), selecione **Ignore Changes and Exit** (Ignorar alterações e sair) e, em seguida, pressione enter.

Para verificar versões mais recentes do BIOS, consulte Download de uma atualização do BIOS na página 59.

#### **Download de uma atualização do BIOS**

**CUIDADO:** Para reduzir o risco de danos ao computador ou de falha na instalação, faça o download e instale a atualização do BIOS somente quando o computador estiver conectado através do adaptador de CA a uma fonte de alimentação externa confiável. Não baixe ou instale uma atualização do BIOS quando o computador estiver sendo executado com alimentação por bateria, conectado a um dispositivo de acoplamento opcional ou a uma fonte de alimentação opcional. Durante o download e a instalação, siga estas instruções:

Não interrompa o fornecimento de energia no computador desconectando o cabo de alimentação da tomada de CA.

Não desligue o computador nem inicie a suspensão.

Não insira, remova, conecte ou desconecte qualquer dispositivo, cabo ou fio.

- **1.** Para acessar o Suporte HP, vá para <http://www.hp.com/support> e selecione seu país. Selecione **Drivers e Downloads** e siga as instruções na tela para acessar os downloads do BIOS.
- **2.** Na área de download do BIOS, siga estas etapas:
	- **a.** Jdentifique a atualização do BIOS mais recente e compare-a com a versão do BIOS atualmente instalada no seu computador. Anote a data, o nome ou outro identificador. Esta informação poderá ser necessária para localizar a atualização mais recente, após seu download para a unidade de disco rígido.
	- **b.** Siga as instruções apresentadas na tela para baixar da opção selecionada para a unidade de disco rígido.

Anote o local onde a atualização de BIOS será salva na unidade de disco rígido. Você terá que acessar esse local quando estiver pronto para instalar a atualização.

**X NOTA:** Se o computador estiver conectado a uma rede, consulte o administrador da rede antes de instalar qualquer atualização de software, especialmente atualizações do BIOS do sistema.

Os procedimentos de instalação do BIOS podem variar. Siga as instruções apresentadas na tela após o fim do download. Se nenhuma instrução for exibida, siga estas etapas:

- **1.** Digite arquivo na caixa de pesquisa da barra de tarefas e, em seguida, selecione **Gerenciador de arquivos**.
- **2.** Selecione a designação da unidade de disco rígido. Normalmente, a designação da unidade de disco rígido é Disco local (C:).
- **3.** Utilizando o caminho da unidade de disco rígido que anotou anteriormente, abra a pasta que contém a atualização.
- **4.** Clique duas vezes no arquivo com a extensão .exe (por exemplo, *nomedoarquivo*.exe).

A instalação do BIOS é iniciada.

**5.** Conclua a instalação seguindo as instruções apresentadas na tela.

**NOTA:** Após a mensagem de instalação bem-sucedida ser exibida na tela, você pode excluir o arquivo de download da unidade de disco rígido.

## **Alteração da sequência de inicialização utilizando o prompt f9**

Para selecionar dinamicamente um dispositivo de inicialização para a sequência de inicialização atual, siga estas etapas:

- **1.** Acesse o menu Opções de dispositivo de inicialização:
	- Ligue ou reinicie o computador e quando for exibido o logotipo da HP, pressione f9 para entrar no menu Opções de dispositivo de inicialização.
- **2.** Selecione um dispositivo de inicialização e, em seguida, pressione enter.

# **Configurações do TPM BIOS (somente para determinados produtos)**

**IMPORTANTE:** Antes de ativar a funcionalidade Trusted Platform Module (TPM) do sistema, você deve se certificar de que seu uso previsto da TPM está em conformidade com as políticas, regulamentos e leis relevantes locais, além de obter as aprovações ou licenças, se for o caso. Com relação a quaisquer problemas resultantes do seu uso/operação do TPM que viole o requisito mencionado acima, você deve assumir todas as responsabilidades de forma integral e exclusiva. HP não assumirá nenhuma responsabilidade relacionada.

TPM oferece segurança adicional para seu computador. Você pode modificar as configurações do TPM no Utilitário de configuração do computador (BIOS).

**W NOTA:** Se você alterar a configuração do TPM para Oculto, TPM não estará visível no sistema operacional.

Para acessar configurações do TPM no Utilitário de configuração do computador:

- **1.** Inicie o utilitário de configuração do computador. Consulte Início do utilitário de configuração [na página 57.](#page-66-0)
- **2.** Selecione **Segurança**, selecione **Segurança integrada TPM** e siga as instruções na tela.

# **Utilização do HP Sure Start (somente em determinados produtos)**

Determinados modelos de computadores estão configurados com o HP Sure Start, uma tecnologia que monitora o BIOS do computador para identificar ataques ou corrupção. Se o BIOS for corrompido ou atacado, o HP Sure Start restaura automaticamente o BIOS para seu último estado seguro sem que haja intervenção do usuário.

O HP Sure Start está configurado e já ativado para que a maioria dos usuários possa usar a configuração padrão do HP Sure Start. A configuração padrão pode ser personalizada por usuários avançados.

Para acessar a documentação mais recente sobre o HP Sure Start, acesse [http://www.hp.com/support.](http://www.hp.com/support) Selecione **Encontrar o seu produto** e siga as instruções na tela.

# **11 Utilização do HP PC Hardware Diagnostics (UEFI)**

O HP PC Hardware Diagnostics é uma Interface de Firmware Extensível UnLficada (UEFI) que permite executar testes de diagnóstico para determinar se o hardware do computador está funcionando corretamente. A ferramenta é executada fora do sistema operacional para isolar as falhas de hardware dos problemas que podem ser causados pelo sistema operacional ou outros componentes de software.

Quando o HP PC Hardware Diagnostics (UEFI) detecta uma falha que requer substituição do hardware, é gerado um código de ID da falha de 24 dígitos. Esse código de ID pode ser então fornecido ao suporte para ajudar a determinar como corrigir o problema.

**X** NOTA: Para iniciar o diagnóstico em um computador conversível, o seu computador deve estar no modo de notebook e você deve usar o teclado conectado.

Para iniciar o HP PC Hardware Diagnostics (UEFI), siga essas etapas:

- **1.** Ligue ou reinicie o computador e pressione rapidamente esc.
- **2.** Pressione f2.

O BIOS procurará as ferramentas de diagnóstico em três locais, na seguinte ordem:

- **a.** Unidade USB conectada
- **X NOTA:** Para fazer o download da ferramenta HP PC Hardware Diagnostics (UEFI) em uma unidade USB, consulte Download do HP PC Hardware Diagnostics (UEFI) em um dispositivo USB na página 61.
- **b.** Unidade de disco rígido
- **c.** BIOS
- **3.** Quando a ferramenta de diagnóstico for aberta, selecione o tipo de teste de diagnóstico que deseja executar e depois siga as instruções na tela.

**W** NOTA: Caso precise interromper um teste de diagnóstico, pressione esc.

# **Download do HP PC Hardware Diagnostics (UEFI) em um dispositivo USB**

**NOTA:** As instruções de download do HP PC Hardware Diagnostics (UEFI) são fornecidas apenas em inglês, e você deve usar um computador com Windows para fazer download e criar o ambiente de suporte HP UEFI, porque são oferecidos apenas arquivos .exe.

Há duas opções para baixar o HP PC Hardware Diagnostics em um dispositivo USB.

#### **Baixe a versão mais recente do UEFI**

- **1.** Vá para [http://www.hp.com/go/techcenter/pcdiags.](http://www.hp.com/go/techcenter/pcdiags) A página inicial do HP PC Hardware Diagnostics é exibida.
- **2.** Na seção HP PC Hardware Diagnostics, clique no link **Download** e selecione **Executar**.

#### Baixe qualquer versão do UEFI para um produto específico

- **1.** Vá para<http://www.hp.com/support>.
- **2.** Selecione **Obter software e drivers**.
- **3.** Digite o nome ou o número do produto

 $-$  ou  $-$ 

Selecione **Identificar agora** para permitir que a HP detecte automaticamente o seu produto.

- **4.** Selecione o seu computador e o seu sistema operacional.
- **5.** Na seção **Diagnóstico**, siga as instruções na tela para selecionar e baixar a versão UEFI desejada.
# <span id="page-72-0"></span>**12 Especificações**

# **Alimentação de entrada**

As informações de alimentação nesta seção podem ser úteis se você planeja viajar com o computador para outros países.

O computador opera com alimentação de CC, que pode ser fornecida por uma fonte de alimentação de CA ou CC. A fonte de alimentação de CA deve ser classificada em 100-240 V, 50-60 Hz. Embora o computador possa ser alimentado com uma fonte de alimentação de CC independente, ele só deve ser alimentado com um adaptador de CA ou uma fonte de alimentação de CC fornecido e aprovado pela HP para uso com o computador.

O computador pode operar com alimentação de CC dentro das seguintes especificações. As especificações da tensão e corrente do seu computador estão na etiqueta de regulamentação.

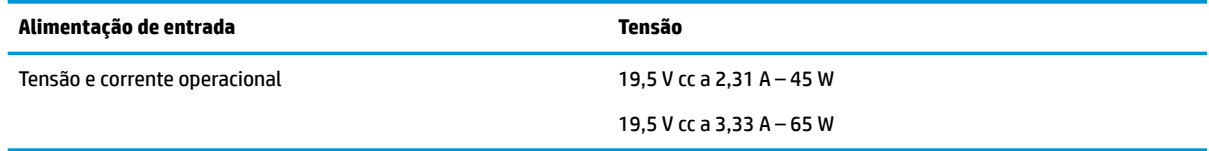

**X NOTA:** Este produto foi criado para sistemas de energia de TI da Noruega com tensão fase a fase não excedente a 240 V rms.

# **Ambiente operacional**

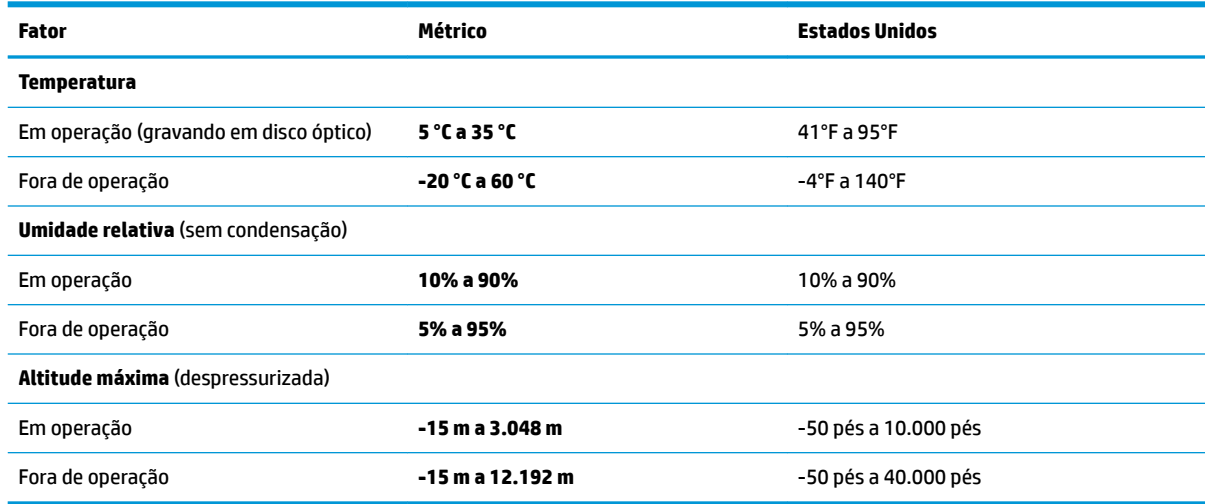

# <span id="page-73-0"></span>**13 Descarga eletrostática**

A descarga eletrostática é a liberação de eletricidade estática quando dois objetos entram em contato—por exemplo, o choque que você recebe quando anda sobre um tapete e toca uma maçaneta de metal.

Uma descarga de eletricidade estática proveniente de seus dedos ou de outros condutores eletrostáticos pode danificar componentes eletrônicos.

Para evitar danos ao computador, a uma unidade de disco ou perda de informações, tome as seguintes precauções:

- Se as instruções de remoção ou instalação orientam você a desconectar o computador, primeiro certifique-se que ele esteja adequadamente aterrado.
- Mantenha os componentes em seus recipientes protegidos contra eletrostática até que você esteja pronto para instalá-los.
- Evite tocar em pinos, condutores e circuitos. Manuseie componentes eletrônicos o mínimo possível.
- Use ferramentas não-magnéticas.
- Antes de manipular componentes, descarregue a eletricidade estática tocando em uma superfície metálica sem pintura.
- Caso remova um componente, coloque-o em um recipiente protegido contra eletrostática.

# <span id="page-74-0"></span>**14 Acessibilidade**

A HP projeta, produz e comercializa produtos e serviços que podem ser usados por todos, inclusive por pessoas com deficiências, seja de modo independente ou com os dispositivos auxiliares apropriados. Para acessar as informações mais recentes sobre acessibilidade da HP, acesse [http://www.hp.com/accessibility.](http://www.hp.com/accessibility)

# **Tecnologias auxiliares suportadas**

Os produtos HP são compatíveis com uma ampla variedade de tecnologias auxiliares para sistemas operacionais e podem ser configurados para funcionar com tecnologias auxiliares adicionais. Use o recurso de Pesquisa do seu dispositivo para encontrar mais informações sobre os recursos auxiliares.

# **Fale com o suporte**

Estamos sempre aperfeiçoando a acessibilidade dos nossos produtos e serviços, e recebemos com prazer as opiniões dos usuários. Se tiver qualquer problema com um produto ou gostaria de nos contar sobre os recursos de acessibilidade que o ajudaram, entre em contato conosco pelo número +1 (888) 259-5707, de segunda a sexta, das 6h às 21h (horário das montanhas na América do Norte). Se tiver deficiência auditiva em qualquer grau e usar TRS/VRS/WebCapTel, e se precisar de suporte técnico ou tiver dúvidas sobre acessibilidade, entre em contato conosco pelo número +1 (877) 656-7058, de segunda a sexta, das 6h às 21h (horário das montanhas na América do Norte).

*W* NOTA: Suporte em inglês apenas.

**MOTA:** Para obter informações adicionais sobre um produto de tecnologia auxiliar específico, entre em contato com o suporte ao cliente desse produto.

# **Índice**

## **A**

aberturas de ventilação, identificação das [7,](#page-16-0) [8,](#page-17-0) [21](#page-30-0) acessibilidade [65](#page-74-0) alimentação, identificação do conector [6](#page-15-0) alimentação de entrada [63](#page-72-0) alimentação externa, utilização da [46](#page-55-0) alimentação por bateria [44](#page-53-0) alto-falantes conexão [35](#page-44-0) alto-falantes, identificação dos [17](#page-26-0) ambiente operacional [63](#page-72-0) antenas de WLAN, identificação [9](#page-18-0), [10](#page-19-0) antenas de WWAN, identificação [9](#page-18-0), [10](#page-19-0) antenas sem fio, identificação das [9](#page-18-0), [10](#page-19-0) atualizar programas e drivers [53](#page-62-0) Áudio [36](#page-45-0)

## **B**

backup e recuperação [56](#page-65-0) bastão apontador [11](#page-20-0) bateria descarregar [45](#page-54-0) economia de energia [45](#page-54-0) lacrada de fábrica [46](#page-55-0) níveis de bateria fraca [45](#page-54-0) resolver um nível de bateria fraca [46](#page-55-0) bateria lacrada de fábrica [46](#page-55-0) BIOS atualização [58](#page-67-0) determinação da versão [58](#page-67-0) download de uma atualização [59](#page-68-0) botão de conexão sem fio [27](#page-36-0) botões alimentação [15](#page-24-0) conexão sem fio [17](#page-26-0) direito do bastão apontador [11](#page-20-0) direito do TouchPad [11](#page-20-0)

energia [16](#page-25-0) esquerdo do bastão apontador [11](#page-20-0) esquerdo do TouchPad [11](#page-20-0) supressão do som [17](#page-26-0) TouchPad [12](#page-21-0)

### **C**

cabo de segurança, identificação do slot [7,](#page-16-0) [8](#page-17-0) caps lock, identificação da luz [13,](#page-22-0) [14](#page-23-0) carga da bateria [45](#page-54-0) carregamento (com alimentação) USB 3.0, identificação [7](#page-16-0) cartão SIM, identificação do slot [6](#page-15-0) certificação de dispositivo sem fio, etiqueta [24](#page-33-0) componentes lateral direita [5](#page-14-0) lateral esquerda [7](#page-16-0) parte frontal [23](#page-32-0) parte inferior [21](#page-30-0) parte superior [11](#page-20-0) tela [9](#page-18-0) conector, alimentação [6,](#page-15-0) [7](#page-16-0) conector de acoplamento, identificação do [5](#page-14-0) conector de alimentação, identificação [7](#page-16-0) conector de rede, identificação [5,](#page-14-0) [6](#page-15-0) conector de saída de áudio (fones de ouvido)/entrada de áudio (microfone), identificação do [5,](#page-14-0) [8](#page-17-0) conectores combinado de saída de áudio (fones de ouvido)/entrada de áudio (microfone) [5](#page-14-0), [8](#page-17-0) rede [5,](#page-14-0) [6](#page-15-0) RJ-45 (rede) [5,](#page-14-0) [6](#page-15-0) conexão a uma WLAN [28](#page-37-0) conexão a uma WLAN corporativa [28](#page-37-0) conexão a uma WLAN pública [28](#page-37-0)

configurações de energia, utilizar [44](#page-53-0) configurações de som, uso [36](#page-45-0) Configurações TPM [60](#page-69-0) controles de conexão sem fio botão [27](#page-36-0) sistema operacional [27](#page-36-0) cuidados com o computador [53](#page-62-0)

## **D**

da estação de acoplamento, identificação dos conectores [21](#page-30-0) de acesso, identificação das teclas [18,](#page-27-0) [19](#page-28-0) descarga eletrostática [64](#page-73-0) desligar [43](#page-52-0) iniciada ao ocorrer um nível crítico de bateria fraca [46](#page-55-0) desligar o computador [43](#page-52-0) deslizar com um dedo na tela de toque [33](#page-42-0) DisplayPort de modo duplo, identificação [5](#page-14-0) Dispositivo Bluetooth [27,](#page-36-0) [29](#page-38-0) Dispositivo DisplayPort, conexão [40](#page-49-0) dispositivos de alta definição, conexão [39](#page-48-0), [42](#page-51-0) Dispositivo WLAN [24](#page-33-0) Dispositivo WWAN [27,](#page-36-0) [28](#page-37-0)

## **E**

energia bateria [44](#page-53-0) externa [46](#page-55-0) esc, identificação da tecla [18,](#page-27-0) [19](#page-28-0) etiqueta Bluetooth [24](#page-33-0) etiquetas Bluetooth [24](#page-33-0) certificação de dispositivo sem fio [24](#page-33-0) manutenção [23](#page-32-0) número de série [24](#page-33-0) regulamentação [24](#page-33-0) WLAN [24](#page-33-0)

etiquetas de serviço, localização [23](#page-32-0) etiqueta WLAN [24](#page-33-0) exibição, alternar a imagem [20](#page-29-0)

#### **F**

fn, identificação da tecla [18,](#page-27-0) [19](#page-28-0) fones de ouvido, conexão [35](#page-44-0)

#### **G**

gerenciar energia [43](#page-52-0) gesto de passar três dedos no TouchPad [33](#page-42-0) gesto de rolagem com dois dedos no TouchPad [32](#page-41-0) gesto de toque com dois dedos no TouchPad [32](#page-41-0) gesto de toque com quatro dedos no TouchPad [33](#page-42-0) gestos da tela de toque deslizar com um dedo [33](#page-42-0) Gestos da tela de toque e do TouchPad pinçamento com dois dedos para zoom [31](#page-40-0) toque [31](#page-40-0) gestos do TouchPad deslize com três dedos [33](#page-42-0) rolagem com dois dedos [32](#page-41-0) toque com dois dedos [32](#page-41-0) toque com quatro dedos [33](#page-42-0) GPS [29](#page-38-0)

#### **H**

HDMI, configuração de áudio [40](#page-49-0) HDMI, identificação da porta [6](#page-15-0) headsets, conexão [36](#page-45-0) HP Fast Charge [45](#page-54-0) HP PC Hardware Diagnostics (UEFI) utilização [61](#page-70-0)

#### **I**

ícone de Energia, utilização do [44](#page-53-0) imagem da tela, alternância [20](#page-29-0) informações regulamentares etiqueta de regulamentação [24](#page-33-0) etiquetas de certificação de dispositivo sem fio [24](#page-33-0) início da suspensão [43](#page-52-0)

#### **L**

leitor de cartão de memória, identificação [5,](#page-14-0) [8](#page-17-0) liga/desliga, identificação do botão [15,](#page-24-0) [16](#page-25-0) limpeza de seu computador [53](#page-62-0) localizar informações hardware [4](#page-13-0) software [4](#page-13-0) luz da bateria [6](#page-15-0), [23](#page-32-0) luz da unidade [23](#page-32-0) luz da webcam, identificação da [10](#page-19-0) luz de conexão sem fio [13,](#page-22-0) [14](#page-23-0), [23](#page-32-0), [27](#page-36-0) Luz de num lock [13,](#page-22-0) [14](#page-23-0) luz do TouchPad, identificação da [13](#page-22-0) luzes alimentação [13,](#page-22-0) [14](#page-23-0), [23](#page-32-0) bateria [6,](#page-15-0) [23](#page-32-0) caps lock [13](#page-22-0), [14](#page-23-0) conexão sem fio [13](#page-22-0), [14,](#page-23-0) [23](#page-32-0) microfone desligado [13,](#page-22-0) [14](#page-23-0) Num lk [13,](#page-22-0) [14](#page-23-0) RJ-45 (rede) [5,](#page-14-0) [6](#page-15-0) TouchPad [13](#page-22-0) unidade [23](#page-32-0) unidade de disco rígido [8](#page-17-0) webcam [9,](#page-18-0) [10](#page-19-0) luzes de alimentação [13,](#page-22-0) [14,](#page-23-0) [23](#page-32-0) luzes do RJ-45 (rede), identificação das [5](#page-14-0), [6](#page-15-0)

## **M**

manutenção atualizar programas e drivers [53](#page-62-0) microfones internos, identificação [9](#page-18-0), [10](#page-19-0) Miracast [42](#page-51-0)

#### **N**

nível crítico de bateria fraca [46](#page-55-0) nível de bateria fraca [45](#page-54-0) nome e número do produto, computador [24](#page-33-0) número de série [24](#page-33-0) número de série, computador [24](#page-33-0)

#### **P**

parte inferior [24](#page-33-0)

pinçamento com dois dedos para zoom no TouchPad e gesto da tela de toque [31](#page-40-0) porta de monitor externo [6](#page-15-0), [7](#page-16-0), [38](#page-47-0) Porta HDMI conexão [39](#page-48-0) portas Carregamento USB Tipo C [6](#page-15-0) de monitor externo [6,](#page-15-0) [38](#page-47-0) DisplayPort de modo duplo [5](#page-14-0) HDMI [6](#page-15-0), [39](#page-48-0) Miracast [42](#page-51-0) monitor externo [7](#page-16-0) Type-C USB [37](#page-46-0) USB 2.0 de carregamento [8](#page-17-0) USB 3.0 de carregamento (com alimentação) [7](#page-16-0) USB Tipo C SuperSpeed [5](#page-14-0) VGA [38](#page-47-0) portas USB, identificação das [5,](#page-14-0) [6](#page-15-0) Porta USB 3.0 [5](#page-14-0), [6](#page-15-0) porta USB Tipo C, conexão [37](#page-46-0) porta VGA, conexão [38](#page-47-0)

#### **R**

Recursos HP [2](#page-11-0) rede sem fio (WLAN) alcance funcional [28](#page-37-0) conexão [28](#page-37-0) conexão a uma WLAN corporativa [28](#page-37-0) conexão a uma WLAN pública [28](#page-37-0) RJ-45 (rede), identificação do conector [5](#page-14-0), [6](#page-15-0)

#### **S**

senha de administrador [49](#page-58-0) senha de usuário [49](#page-58-0) senhas administrador [49](#page-58-0) administrador do BIOS [49](#page-58-0) usuário [49](#page-58-0) SIM, inserção do cartão [24](#page-33-0) sistema não responde [43](#page-52-0) slot de smart card [7](#page-16-0) slots cabo de segurança [7,](#page-16-0)[8](#page-17-0) Placa SIM [6](#page-15-0) smart card [7](#page-16-0)

software antivírus [52](#page-61-0) firewall [52](#page-61-0) software antivírus [52](#page-61-0) software de firewall [52](#page-61-0) suporte a USB legado [57](#page-66-0) suporte de herança, USB [57](#page-66-0) supressão do som do microfone, identificação da luz [13,](#page-22-0) [14](#page-23-0) supressão do som do microfone, identificação da tecla [20](#page-29-0) Sure Start utilização [60](#page-69-0) Suspender início [43](#page-52-0) saída [43](#page-52-0)

## **T**

Tecla de aplicativos do Windows, identificação da [18](#page-27-0), [19](#page-28-0) tecla de conexão sem fio [27](#page-36-0) tecla de modo avião [27](#page-36-0) teclado incorporado [18](#page-27-0) teclado e mouse opcional utilização [34](#page-43-0) teclado numérico incorporado, identificação [18](#page-27-0), [19](#page-28-0) teclas Aplicativos do Windows [18](#page-27-0) esc [18](#page-27-0), [19](#page-28-0) fn [18](#page-27-0), [19](#page-28-0) Tecla Windows [18](#page-27-0), [19](#page-28-0) teclas de acesso alternância da imagem da tela [20](#page-29-0) microfone sem áudio [20](#page-29-0) Suspensão [20](#page-29-0) teclas de acesso rápido utilização [19](#page-28-0) toque no TouchPad e na tela de toque [31](#page-40-0) TouchPad botões [11](#page-20-0), [12](#page-21-0) utilização [31](#page-40-0) transportar o computador [54](#page-63-0)

#### **U**

unidade de disco rígido, identificação da luz [8](#page-17-0)

usar o TouchPad [31](#page-40-0) USB 2.0, identificação da porta de carregamento [8](#page-17-0) USB Tipo C, identificação da porta de carregamento [6](#page-15-0) USB Tipo C, identificação da porta SuperSpeed [5](#page-14-0) Uso das configurações de som [36](#page-45-0) utilitário de configuração BIOS administrator password (Senha de administrador do BIOS) [49](#page-58-0) navegação e seleção [57](#page-66-0) restauração das configurações de fábrica [58](#page-67-0) utilização de alimentação externa [46](#page-55-0) utilização do ícone de Energia [44](#page-53-0) utilização do teclado e do mouse opcional [34](#page-43-0) utilizar configurações de energia [44](#page-53-0)

#### **V**

viagem com o computador [24](#page-33-0) viajar com o computador [54](#page-63-0) vídeo [36](#page-45-0)

#### **W**

webcam [9,](#page-18-0) [10](#page-19-0) utilização [35](#page-44-0) webcam, identificação [9,](#page-18-0) [10](#page-19-0) webcam, identificação da luz [9](#page-18-0) webcam integrada, identificação da luz [9,](#page-18-0) [10](#page-19-0) Windows, identificação da tecla [18](#page-27-0), [19](#page-28-0)

## **Z**

zona do TouchPad identificação [11](#page-20-0) zona do Touchpad, identificação [12](#page-21-0)